Sterling Business Intelligence

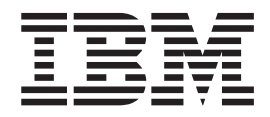

# Benutzerhandbuch

*Release 9.1*

Sterling Business Intelligence

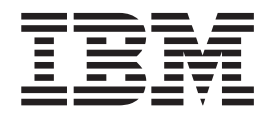

# Benutzerhandbuch

*Release 9.1*

#### **Hinweis**

Vor Verwendung dieser Informationen und des darin beschriebenen Produkts sollten die Informationen unter ["Bemerkungen" auf Seite 61](#page-66-0) gelesen werden.

#### **Copyright**

Diese Ausgabe bezieht sich auf Version 9.1 von IBM Sterling Business Intelligence und alle nachfolgenden Releases und Modifikationen, bis dieser Hinweis in einer Neuausgabe geändert wird.

# **Inhaltsverzeichnis**

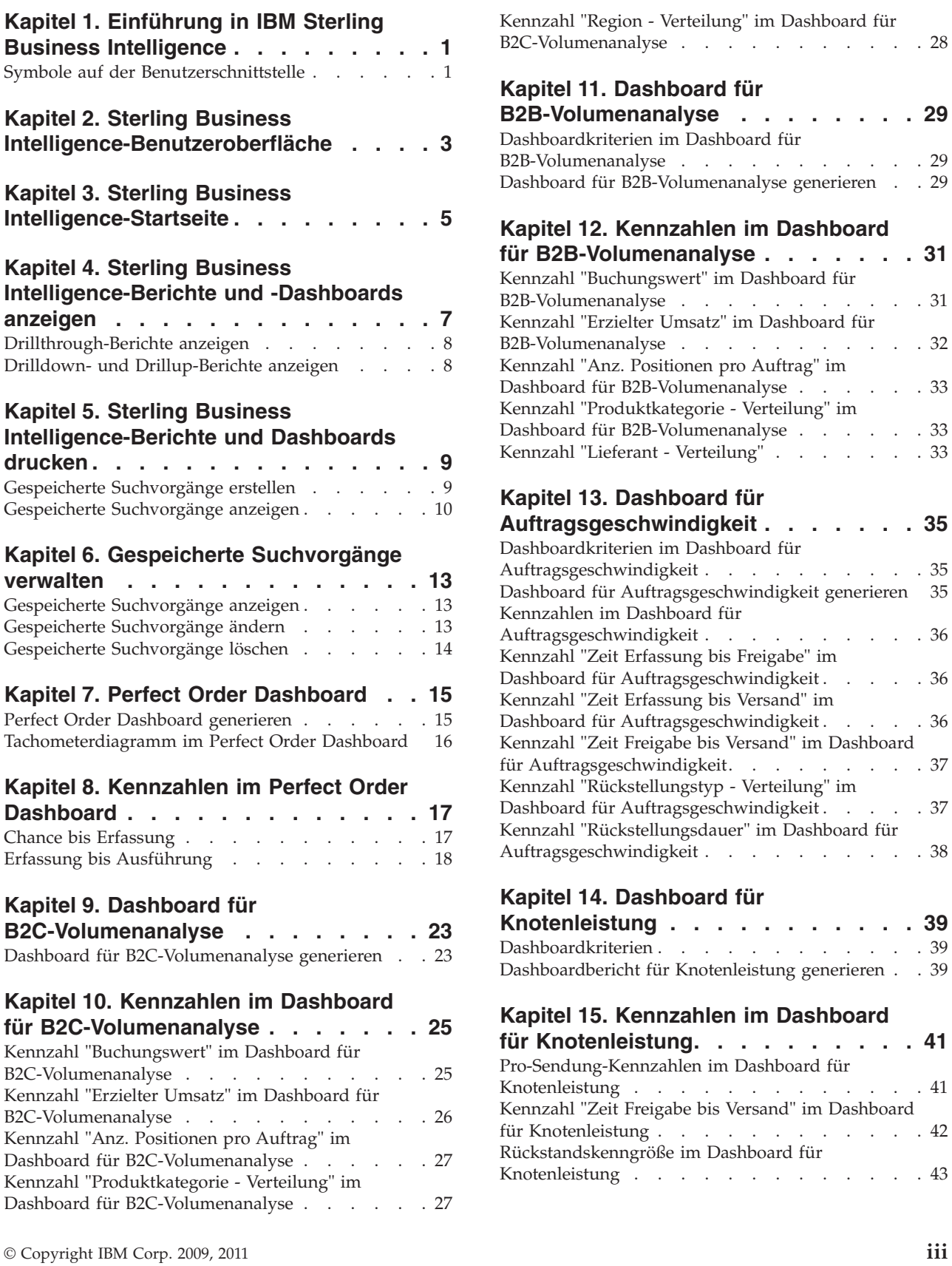

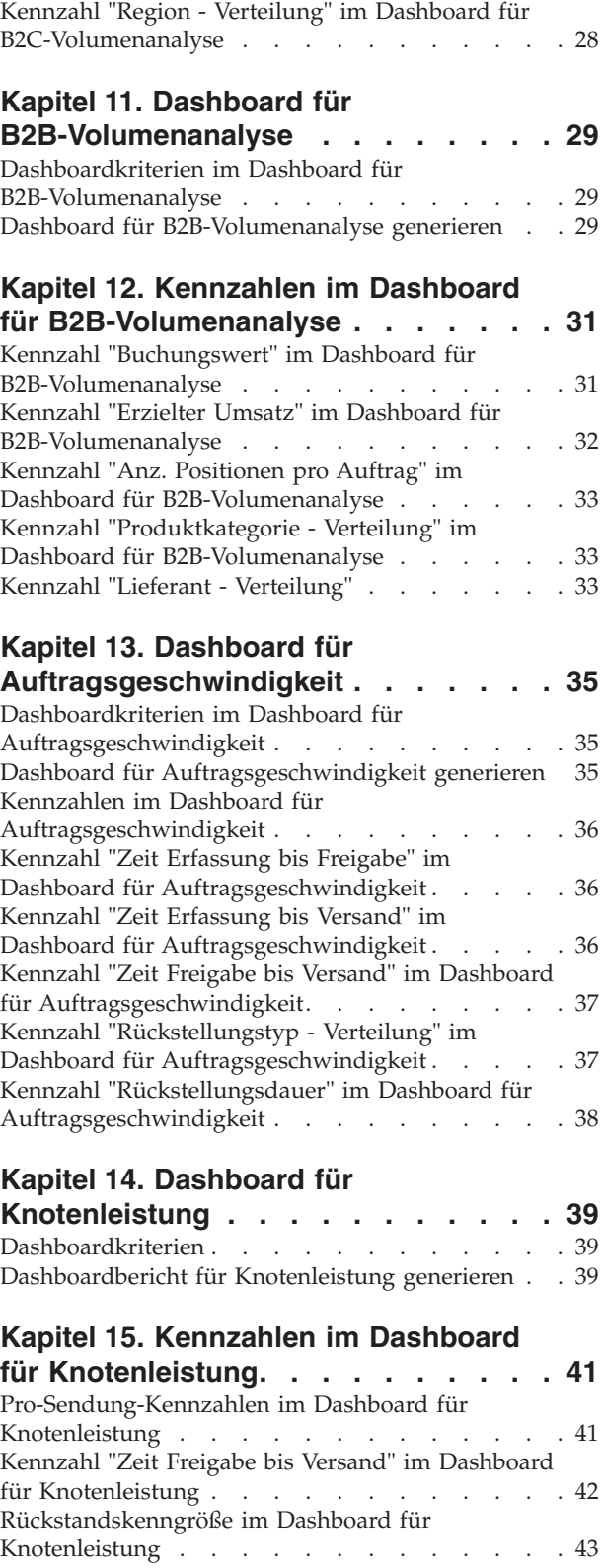

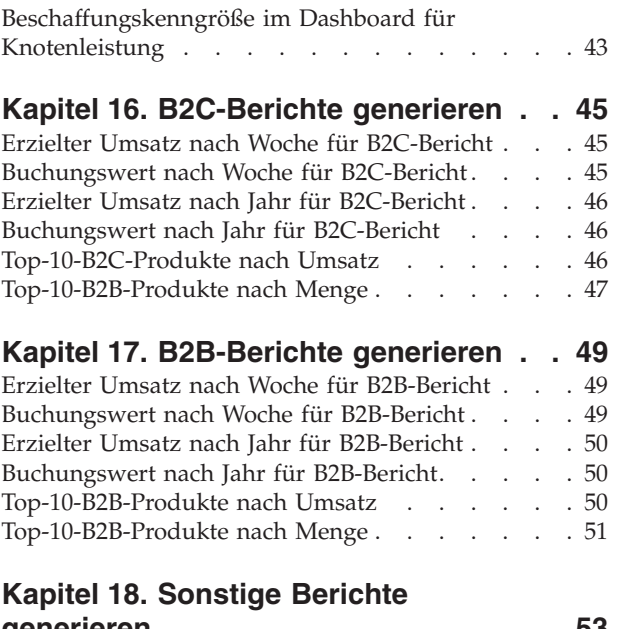

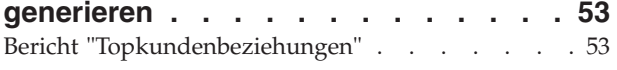

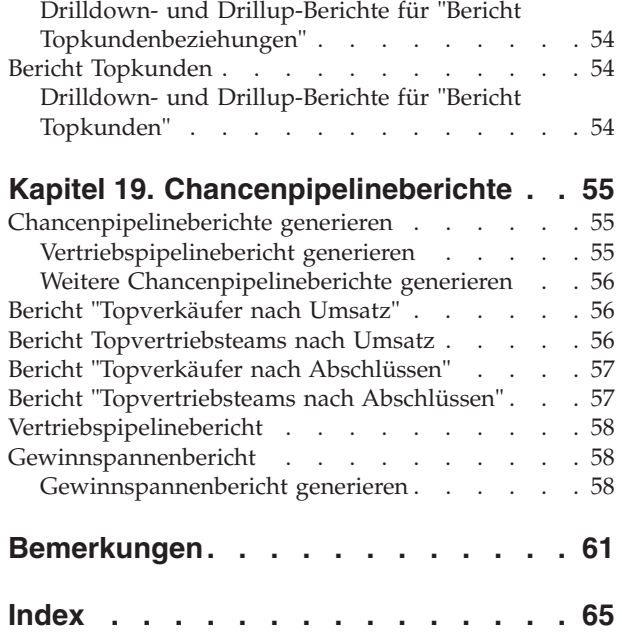

# <span id="page-6-0"></span>**Kapitel 1. Einführung in IBM Sterling Business Intelligence**

Bei IBM Sterling Business Intelligence handelt es sich um eine Analyselösung, mit der IBM Sterling Selling and Fulfillment Suite-Daten anwendungsübergreifend zusammengefasst und relevante Leistungskennzahlen für das Unternehmen erstellt werden. In diesem Dokument werden die Relevanz der Geschäftskennzahlen, die Navigation durch die Anwendung und die Berechnung der verschiedenen Kennzahlen beschrieben.

#### **Zielgruppe**

Dieses Dokument richtet sich an Anwendungsentwickler, Systemadministratoren und Analytiker, die mit Sterling Business Intelligence Berichte entwickeln, implementieren und analysieren, die auftrags-, bestands- oder katalogbezogene Daten mehrerer Unternehmen aus verschiedenen Blickwinkeln darstellen, damit Leistungstrends schnell festgestellt und konsistente, koordinierte Entscheidungen gefällt werden können, um die Beziehungen der Lieferkette zu stärken.

## **Symbole auf der Benutzerschnittstelle**

In der folgenden Tabelle werden die in Sterling Business Intelligence verwendeten Symbole beschrieben:

| Symbol | Beschreibung                                                                                                    |
|--------|----------------------------------------------------------------------------------------------------|
| 有。     | Vorheriger Bericht - Mithilfe dieses Symbols wird der<br>vorherige Bericht angezeigt.                                                                                                    |
|        | Bericht anzeigen - Mithilfe dieses Symbols wird das Format<br>ausgewählt, in dem der Bericht oder das Dashboard<br>angezeigt werden soll. Sie können zwischen der Anzeige im<br>HTML- oder PDF-Format wählen. |

*Tabelle 1. Symboltabelle*

# <span id="page-8-0"></span>**Kapitel 2. Sterling Business Intelligence-Benutzeroberfläche**

In diesem Abschnitt wird das Layout von Sterling Business Intelligence beschrieben.

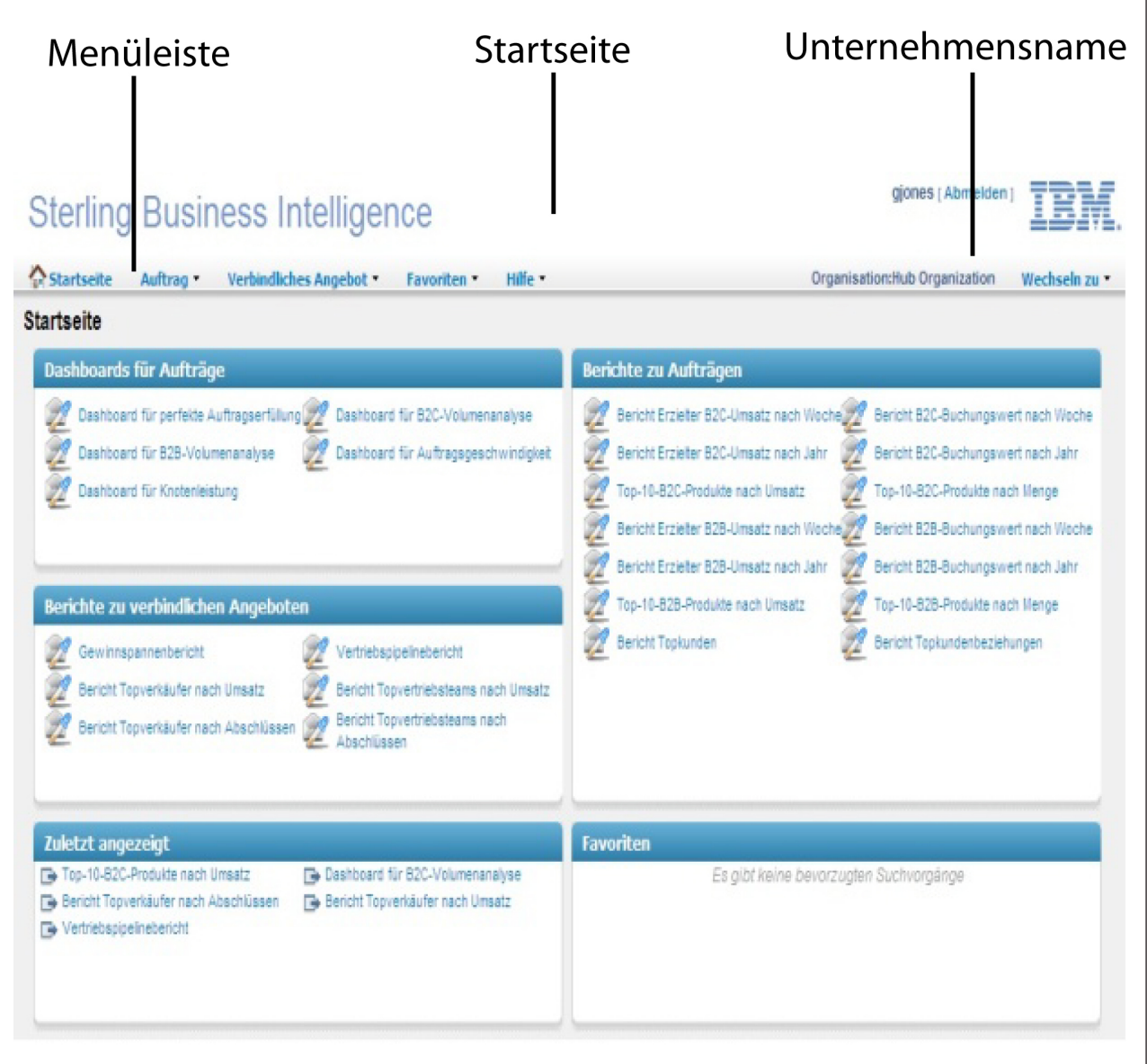

Die Sterling Business Intelligence-Benutzeroberfläche umfasst die folgenden Elemente:

• Menüleiste

Die Menüleiste enthält die Dropdown-Menüs der Anwendung. Damit können Sie verschiedene Vorgänge ausführen.

• Startseite

Die Startseite wird standardmäßig angezeigt, wenn Sie sich bei Sterling Business Intelligence anmelden. Diese Seite umfasst Links zu den Berichten und Dashboards, die in Sterling Business Intelligence verfügbar sind. Darüber hinaus werden die Favoritenlinks, die mit der Option **Gespeicherte Suchvorgänge** hinzugefügt wurden, sowie Links zu den zuletzt angezeigten Dashboards und Berichten angezeigt. Weitere Informationen zur **Startseite** finden Sie im Abschnitt [Kapitel 3, "Sterling Business Intelligence-Startseite", auf Seite 5.](#page-10-0)

• Unternehmensname

Sie können Berichte und Dashboards für alle Unternehmen anzeigen, auf die Sie Zugriff haben. Mit der Option **Wechseln zu** können Sie zwischen Unternehmen wechseln, um Berichte und Dashboards für verschiedene Unternehmen anzuzeigen.

# <span id="page-10-0"></span>**Kapitel 3. Sterling Business Intelligence-Startseite**

## **Informationen zu diesem Vorgang**

Die Startseite wird standardmäßig angezeigt, wenn Sie sich bei Sterling Business Intelligence anmelden. Sie umfasst Links zu den Berichten und Dashboards, die in Sterling Business Intelligence verfügbar sind. Die Startseite umfasst die folgenden Abschnitte:

Dashboards für Aufträge: In diesem Panel sind die Links zu den Dashboards für Aufträge aufgelistet, die in Sterling Business Intelligence verfügbar sind. Sie können auf der Startseite und über das Menü "Auftrag" auf die Dashboards zugreifen.

Berichte zu Aufträgen: In diesem Panel sind die Links zu den Berichten zu Aufträgen aufgelistet, die in Sterling Business Intelligence verfügbar sind. Sie können auf der Startseite und über das Menü "Auftrag" auf die Berichte zugreifen.

Berichte zu verbindlichen Angeboten: In diesem Panel sind die Links zu angebotsbezogenen Berichten aufgelistet, die in Sterling Business Intelligence verfügbar sind. Sie können auf der Startseite und über das Menü "Verbindliches Angebot" auf die Berichte zugreifen.

Zuletzt angezeigt: In diesem Panel sind die Links zu den fünf Dashboards oder Berichten aufgelistet, die zuletzt geöffnet wurden.

Favoriten: Sie können die Dashboards und Berichte, mit denen Sie häufig arbeiten, mit der Option **Gespeicherte Suche** im jeweiligen Dashboard bzw. Bericht als Favorit kennzeichnen. In diesem Panel werden die Links zu den ersten fünf Berichten oder Dashboards angezeigt, die als Favoriten hinzugefügt wurden.

Unternehmen wechseln: Sie können Berichte und Dashboards für die Unternehmen anzeigen, auf die Sie Zugriff haben. Mit der Option **Wechseln zu** können Sie zu anderen Unternehmen wechseln, um die Berichte und Dashboards für die betreffenden Unternehmen anzuzeigen.

Führen Sie die folgenden Schritte aus, um zu einem anderen Unternehmen zu wechseln:

#### **Vorgehensweise**

1. Melden Sie sich bei Sterling Business Intelligence an.

Die Sterling Business Intelligence-Startseite wird angezeigt.

2. Wählen Sie in der Liste der Unternehmen in der Dropdown-Liste **Wechseln zu** das Unternehmen aus, zu dem Sie wechseln möchten.

# <span id="page-12-0"></span>**Kapitel 4. Sterling Business Intelligence-Berichte und -Dashboards anzeigen**

## **Informationen zu diesem Vorgang**

In Sterling Business Intelligence stehen die folgenden Dashboards und Berichte zur Verfügung:

- Perfect Order Dashboard
- Dashboard für B2C-Volumenanalyse
- Dashboard für B2B-Volumenanalyse
- Dashboard für Knotenleistung
- Dashboard für Auftragsgeschwindigkeit
- $\cdot$  B<sub>2</sub>C-Berichte
- B2B-Berichte
- Chancenpipelineberichte
- v Gewinnspannenbericht
- Sonstige Berichte

Führen Sie die folgenden Schritte aus, um die Sterling Business Intelligence-Berichte und -Dashboards im HTML- bzw. PDF-Format anzuzeigen:

#### **Vorgehensweise**

1. Melden Sie sich bei Sterling Business Intelligence an.

Die Sterling Business Intelligence-Startseite wird angezeigt.

- 2. Führen Sie einen der folgenden Schritte aus:
	- v Klicken Sie auf **Auftrag**, um Berichte für Aufträge anzuzeigen, und wählen Sie den gewünschten Bericht oder das gewünschte Dashboard aus. Sie können auch auf den in der Startseite angezeigten Dashboard- oder Berichtsnamen klicken.
	- v Klicken Sie auf **Verbindliches Angebot**, um Berichte für verbindliche Angebote anzuzeigen, und wählen Sie den gewünschten Bericht aus. Sie können auch auf den in der Startseite angezeigten Berichtsnamen klicken.

Die entsprechende Seite wird angezeigt.

- 3. Wählen Sie die entsprechenden Kriterien in den angezeigten Dropdown-Listen aus, z. B. "Aktuelles Jahr".
- 4. Klicken Sie auf **Bericht generieren**.

Der Bericht bzw. das Dashboard für die ausgewählten Kriterien wird angezeigt.

5. Klicken Sie auf das Symbol **Bericht anzeigen** und wählen Sie das Format aus, in dem der Bericht bzw. das Dashboard angezeigt werden soll.

Der Bericht bzw. das Dashboard wird im ausgewählten Format angezeigt.

6. Klicken Sie auf **Startseite**, um zur Startseite zurückzukehren.

## <span id="page-13-0"></span>**Drillthrough-Berichte anzeigen**

## **Informationen zu diesem Vorgang**

Ein Drillthrough-Bericht verknüpft zwei Berichte, die zusammengehörige Informationen enthalten. Sie können in einem Bericht auf zugehörige oder ausführlichere Informationen zugreifen, indem Sie im anderen Bericht einen Wert auswählen. Von der Kennzahl "Prozentsatz pünktlich versandt" des Perfect Order Dashboards aus können Sie beispielsweise einen Drillthrough durchführen und Berichte zu Versandknoten, Channels und Kategorien anzeigen. Mit der Drillthrough-Option können Sie Detailberichte zu Kennzahlen mit der Fußnote "Drillthrough für Diagramm verfügbar" anzeigen, indem Sie mit der rechten Maustaste auf die entsprechende Kennzahl klicken. Klicken Sie auf das Symbol **Vorheriger Bericht** und wählen Sie den Bericht aus, um zum vorherigen Bericht zurückzukehren.

## **Drilldown- und Drillup-Berichte anzeigen**

## **Informationen zu diesem Vorgang**

Ein Drilldown-Bericht bietet die Möglichkeit, einen Drilldown zu einer niedrigeren Ebene der Hierarchie durchzuführen, ein Drillup-Bericht bietet die Möglichkeit, einen Drillup zu einer höheren Ebene der Hierarchie durchzuführen. Drillup- und Drilldown-Operationen bieten die Möglichkeit, allgemeine oder ausführliche Informationen zu den Daten in einer ausgewählten Kategorie anzuzeigen, ohne andere Berichte generieren zu müssen. Wenn Sie beispielsweise auf ein Balkendiagramm für ein bestimmtes Quartal klicken, können Sie einen Bericht für die einzelnen Monate im betreffenden Quartal anzeigen. Wenn Sie dann auf den Balken für einen Monat klicken, können Sie einen Bericht für die einzelnen Tage im betreffenden Monat anzeigen.

# <span id="page-14-0"></span>**Kapitel 5. Sterling Business Intelligence-Berichte und Dashboards drucken**

## **Informationen zu diesem Vorgang**

Führen Sie die folgenden Schritte aus, um Sterling Business Intelligence-Berichte und -Dashboards zu drucken:

#### **Vorgehensweise**

1. Melden Sie sich bei Sterling Business Intelligence an.

Die Sterling Business Intelligence-Startseite wird angezeigt.

- 2. Führen Sie einen der folgenden Schritte aus:
	- v Klicken Sie auf **Auftrag**, um einen Bericht für Aufträge zu drucken, und wählen Sie den gewünschten Bericht oder das gewünschte Dashboard aus.
	- v Klicken Sie auf **Verbindliches Angebot**, um einen Bericht für verbindliche Angebote zu drucken, und wählen Sie den gewünschten Bericht aus.

Das Panel für den entsprechenden Bericht bzw. das entsprechende Dashboard wird angezeigt.

- 3. Wählen Sie die gewünschten Kriterien in den Dropdown-Listen aus.
- 4. Klicken Sie auf **Bericht generieren**. Der ausgewählte Bericht bzw. das ausgewählte Dashboard wird angezeigt.
- 5. Klicken Sie auf das Symbol **Bericht anzeigen** und wählen Sie die Option zum
	- **Anzeigen im PDF-Format** aus.

Der Bericht bzw. das Dashboard wird im PDF-Format angezeigt.

6. Klicken Sie in der PDF-Datei auf das Symbol für **Drucken**.

## **Gespeicherte Suchvorgänge erstellen**

## **Informationen zu diesem Vorgang**

Sie können einen Bericht oder ein Dashboard anzeigen, indem Sie die erforderlichen Kriterien angeben. Die eingegebenen Suchkriterien können gespeichert werden, damit sie später erneut verwendet werden können. Die gespeicherten Suchvorgänge sind in der Liste "Gespeicherte Suchvorgänge" enthalten. Die gespeicherten Suchvorgänge werden auch im Panel "Favoriten" der Startseite angezeigt.

Über die Schaltfläche "Gespeicherte Suchvorgänge" können Sie die folgenden Vorgänge ausführen:

- Gespeicherte Suchvorgänge erstellen
- Gespeicherte Suchvorgänge anzeigen

Führen Sie die folgenden Schritte aus, um eine gespeicherte Suche zu erstellen:

#### **Vorgehensweise**

1. Melden Sie sich bei Sterling Business Intelligence an.

Die Sterling Business Intelligence-Startseite wird angezeigt.

2. Führen Sie einen der folgenden Schritte aus:

- <span id="page-15-0"></span>v Klicken Sie auf **Auftrag**, um einen Bericht für Aufträge anzuzeigen, und wählen Sie den Bericht oder das Dashbooard aus, der bzw. das angezeigt werden soll.
- v Klicken Sie auf **Verbindliches Angebot**, um einen Bericht für verbindliche Angebote anzuzeigen, und wählen Sie den Bericht aus, der angezeigt werden soll.
- 3. Wählen Sie auf der angezeigten Seite die Suchkriterien aus, die Sie speichern möchten, z. B. Aktuelles Jahr aus der Dropdown-Liste**Zeitraum**.
- 4. Klicken Sie auf "Gespeicherte Suchvorgänge" und wählen Sie **Gespeicherte Suche erstellen** aus.

Das Dialogfenster "Gespeicherte Suche" wird angezeigt.

- 5. Geben Sie einen Namen für die gespeicherte Suche ein.
- 6. Aktivieren Sie das Kontrollkästchen **In bevorzugte Suchvorgänge aufnehmen**, um die gespeicherte Suche auf der Startseite zur Liste "Favoriten" hinzuzufügen.
- 7. Klicken Sie auf **Speichern**.

Daraufhin wird eine Nachricht mit dem Hinweis angezeigt, dass die Suche erfolgreich gespeichert wurde. Die gespeicherte Suche steht in der Liste **Gespeicherte Suchvorgänge** zur Verfügung. Wenn Sie das Kontrollkästchen **In bevorzugte Suchvorgänge aufnehmen** aktivieren, wird im Panel **Favoriten** der Startseite ein Link zu dieser gespeicherten Suche angezeigt.

## **Gespeicherte Suchvorgänge anzeigen**

## **Informationen zu diesem Vorgang**

Führen Sie die folgenden Schritte aus, um eine gespeicherte Suche anzuzeigen:

#### **Vorgehensweise**

- 1. Melden Sie sich bei Sterling Business Intelligence an. Die Sterling Business Intelligence-Startseite wird angezeigt.
- 
- 2. Führen Sie einen der folgenden Schritte aus:
	- v Klicken Sie auf **Auftrag**, um einen Bericht für Aufträge anzuzeigen, und wählen Sie den Bericht oder das Dashboard aus, dessen gespeicherte Suchvorgänge angezeigt werden sollen.
	- v Klicken Sie auf **Verbindliches Angebot**, um einen Bericht für verbindliche Angebote anzuzeigen, und wählen Sie den Bericht oder das Dashboard aus, dessen gespeicherte Suchvorgänge angezeigt werden sollen.

Die entsprechende Seite wird angezeigt.

3. Klicken Sie auf **Gespeicherte Suchvorgänge**.

Die gespeicherten Suchvorgänge werden in der Dropdown-Liste "Gespeicherte Suchvorgänge" angezeigt.

4. Wählen Sie die entsprechende gespeicherte Suche aus.

Der entsprechende Bericht bzw. das entsprechende Dashboard wird angezeigt. Wenn für einen Bericht oder ein Dashboard mehr als acht gespeicherte Suchvorgänge vorhanden sind, wird unter **Gespeicherte Suchvorgänge** die Option **Weitere Suchvorgänge** angezeigt.

5. Klicken Sie auf **Weitere Suchvorgänge**.

Das Dialogfenster "Gespeicherte Suchvorgänge suchen" wird angezeigt.

6. Wählen Sie die gespeicherte Suche aus, die Sie anzeigen möchten, und klicken Sie auf **Auswählen.**

Der entsprechende Bericht bzw. das entsprechende Dashboard wird angezeigt.

#### **Anmerkung:**

- v Um eine gespeicherte Suche zu finden, deren Namen Sie kennen, geben Sie die entsprechenden Informationen in das Feld "Name der gespeicherten Suche enthält" des Dialogfensters **Gespeicherte Suchvorgänge suchen** ein.
- v Sie können gespeicherte Suchvorgänge auch über das Menü **Favoriten** anzeigen. Weitere Informationen finden Sie im Abschnitt [Kapitel 6,](#page-18-0) ["Gespeicherte Suchvorgänge verwalten", auf Seite 13.](#page-18-0)

# <span id="page-18-0"></span>**Kapitel 6. Gespeicherte Suchvorgänge verwalten**

Mit der Option "Gespeicherte Suche verwalten" können Sie gespeicherte Suchvorgänge, die mit **Gespeicherte Suchvorgänge > Gespeicherte Suche erstellen** hinzugefügt wurden, anzeigen, ändern und löschen.

## **Gespeicherte Suchvorgänge anzeigen**

## **Informationen zu diesem Vorgang**

Führen Sie die folgenden Schritte aus, um gespeicherte Suchvorgänge anzuzeigen:

## **Vorgehensweise**

1. Melden Sie sich bei Sterling Business Intelligence an.

Die Sterling Business Intelligence-Startseite wird angezeigt.

- 2. Wählen Sie **Favoriten > Gespeicherte Suche verwalten** aus. Das Fenster "Gespeicherte Suchvorgänge verwalten" wird angezeigt.
- 3. Klicken Sie auf **Suchen**.

Die gespeicherten Suchvorgänge werden angezeigt.

- 4. Klicken Sie auf **Favoriten** und wählen Sie die Option "Aufsteigend sortieren" oder "Absteigend sortieren" aus, um die gespeicherten Suchvorgänge in aufsteigender bzw. absteigender Reihenfolge zu sortieren.
- 5. Klicken Sie auf **Spalten** und aktivieren bzw. inaktivieren Sie die Kontrollkästchen **"Name der gespeicherten Suche" oder "Favoriten"**. Wenn Sie das Kontrollkästchen inaktivieren, wird die entsprechende Spalte im Panel "Gespeicherte Suchvorgänge" nicht angezeigt.
- 6. Wählen Sie die gespeicherte Suche aus und klicken Sie auf **LOS**. Der entsprechende Bericht bzw. das entsprechende Dashboard wird angezeigt.

## **Gespeicherte Suchvorgänge ändern**

## **Informationen zu diesem Vorgang**

Führen Sie die folgenden Schritte aus, um gespeicherte Suchvorgänge zu ändern:

## **Vorgehensweise**

1. Melden Sie sich bei Sterling Business Intelligence an.

Die Sterling Business Intelligence-Startseite wird angezeigt.

2. Klicken Sie auf **Favoriten > Gespeicherte Suche verwalten**.

Das Fenster "Gespeicherte Suchvorgänge verwalten" wird angezeigt.

3. Klicken Sie auf **Suchen**.

Die gespeicherten Suchvorgänge werden angezeigt.

- 4. Wählen Sie die gespeicherte Suche aus, die Sie ändern möchten.
- 5. Sie können das Kontrollkästchen "Favoriten" neben der entsprechenden gespeicherten Suche aktivieren oder inaktivieren. Wenn Sie das Kontrollkästchen "Favoriten" inaktivieren, wird im Panel "Favoriten" der Startseite kein Link zur betreffenden gespeicherten Suche angezeigt.
- 6. Klicken Sie auf **Speichern**.

# <span id="page-19-0"></span>**Gespeicherte Suchvorgänge löschen**

## **Informationen zu diesem Vorgang**

Führen Sie die folgenden Schritte aus, um gespeicherte Suchvorgänge zu löschen::

## **Vorgehensweise**

- 1. Melden Sie sich bei Sterling Business Intelligence an. Die Sterling Business Intelligence-Startseite wird angezeigt.
- 2. Klicken Sie auf **Favoriten > Gespeicherte Suche verwalten**. Das Fenster "Gespeicherte Suchvorgänge verwalten" wird angezeigt.
- 3. Klicken Sie auf **Suchen**.

Die gespeicherten Suchvorgänge werden angezeigt.

- 4. Wählen Sie die gespeicherten Suchvorgänge aus, die Sie löschen möchten.
- 5. Klicken Sie auf **Löschen**.
- 6. Klicken Sie in der Eingabeaufforderung auf **Ja**.

# <span id="page-20-0"></span>**Kapitel 7. Perfect Order Dashboard**

Im Perfect Order Dashboard werden die Kennzahlen angezeigt, die in den verschiedenen Stadien des Auftragsabwicklungszyklus erfasst wurden. Das Perfect Order Dashboard ermöglicht es Organisationen festzustellen, ob und inwieweit die Kundenerwartungen erfüllt wurden.

Im Perfect Order Dashboard werden die folgenden Kennzahlen angezeigt:

- v Prozentsatz geändert
- v Durchschnittl. erwartete Durchlaufzeit für Eilaufträge
- v Prozentsatz pünktlich versandt
- Verzögerungen durch Bestandsausnahmen (%)
- v Durchschnittliche Verzögerung für verzögerte Aufträge
- v Durchschnittl. Zeit Erfassung bis Versand für Eilaufträge
- Prozentsatz Autorisierungsfehler
- Prozentsatz Abwicklungsfehler
- Prozentsatz Chancenkonvertierung

Im Perfect Order Dashboard können Sie Kennzahlen für die folgenden Zeiträume anzeigen:

- Letztes Quartal
- Aktuelles Quartal
- Aktuelles Jahr
- Aktuelle Woche
- Letzte Woche
- Letztes Jahr

Die entsprechende Kennzahl wird für den jeweils ausgewählten Zeitraum angezeigt.

Weitere Informationen finden Sie im Abschnitt [Kapitel 8, "Kennzahlen im Perfect](#page-22-0) [Order Dashboard", auf Seite 17.](#page-22-0)

## **Perfect Order Dashboard generieren**

## **Informationen zu diesem Vorgang**

Führen Sie die folgenden Schritte aus, um das Perfect Order Dashboard zu generieren:

#### **Vorgehensweise**

- 1. Melden Sie sich bei Sterling Business Intelligence an. Die Sterling Business Intelligence-Startseite wird angezeigt.
- 2. Wählen Sie **Auftrag > Perfect Order Dashboard** aus. Das Panel "Perfect Order Dashboard" wird angezeigt.
- 3. Wählen Sie in der Dropdown-Liste "Zeitraum" einen Zeitraum aus, z. B. "Aktuelles Jahr".

4. Klicken Sie auf **Bericht generieren**, um den Bericht zu generieren. Das Perfect Order Dashboard wird angezeigt.

## <span id="page-21-0"></span>**Tachometerdiagramm im Perfect Order Dashboard**

Kennzahlen werden im Perfect Order Dashboard in der Form von Tachometerdiagrammen angezeigt. .

Das Tachometerdiagramm verwendet die drei Farben grün, gelb und rot, um den Bereich bzw. den Prozentwert von null bis hundert anzuzeigen. Grün bedeutet, dass der Wert in Ordnung ist, gelb bedeutet, dass Vorsicht geboten ist, und rot bedeutet, dass ein Problem besteht. In der Mitte befindet sich eine Nadel, die den jeweiligen Messwert angezeigt. Die Schwellenwerte für grün, gelb und rot sind standardmäßig auf <20 %, 20-80 % bzw. >80 % eingestellt.

Wenn Sie den Mauszeiger über die Nadel bewegen, wird eine Kurzinfo angezeigt, die den Prozentsatz der geänderten Aufträge exakt anzeigt.

**Anmerkung:** Sind keine Aufträge vorhanden, die den ausgewählten Kriterien entsprechen, wird keine Nadel im Tachometerdiagramm angezeigt, d. h., es wurden keine Aufträge (0 %) geändert.

# <span id="page-22-0"></span>**Kapitel 8. Kennzahlen im Perfect Order Dashboard**

Die im Perfect Order Dashboard angezeigten Kennzahlen werden wie folgt abhängig von den verschiedenen Stadien eines Auftragserfüllungslebenszyklus erfasst und kategorisiert:

- Chance bis Erfassung
- Erfassung bis Ausführung
- Abschluss bis Abwicklung

Sie können verschiedene Berichte zu diesen Stadien anzeigen, indem Sie mit der rechten Maustaste auf eine Kennzahl klicken. Die betreffenden Berichte werden Drillthrough-Bericht genannt. Wenn für eine bestimmte Kennzahl ein Drillthrough-Bericht verfügbar ist, wird ein entsprechender Hinweis angezeigt.

## **Chance bis Erfassung**

Im Abschnitt "Chance bis Erfassung" können Sie die folgenden Kennzahlen anzeigen:

- Prozentsatz Chancenkonvertierung
- v Prozentsatz geändert
- v Durchschnittl. erwartete Durchlaufzeit für Eilaufträge

#### **Prozentsatz Chancenkonvertierung**

Die Kennzahl "Prozentsatz Chancenkonvertierung" stellt Informationen zum Prozentsatz der Chancen im ausgewählten Zeitraum zur Verfügung, die in Aufträge umgewandelt wurden. Diese Kennzahl wird in Form eines Tachometerdiagramms angezeigt.

Prozentsatz Chancenkonvertierung = (Anzahl der in Aufträge umgewandelte Chancen/Gesamtzahl Chancen) \* 100

Anhand dieser Kennzahl kann eine Organisation die Anzahl der potenziellen Kundenchancen und die Anzahl der Chancen, die schließlich in Aufträge umgewandelt wurden, in einem ausgewählten Zeitraum ermitteln.

## **Prozentsatz geändert**

Die Kennzahl "Prozentsatz geändert" stellt Informationen zum Prozentsatz der in einem ausgewählten Zeitraum bestätigten Aufträge zur Verfügung, die manuell geändert wurden. Diese Kennzahl wird in Form eines Tachometerdiagramms angezeigt.

Prozentsatz geändert = (Anzahl der nach der Bestätigung manuell geänderten Aufträge/Gesamtzahl bestätigter Aufträge) \* 100

Anhand der Kennzahl "Prozentsatz geändert" kann die Anzahl der Aufträge ermittelt werden, für die Änderungen vorgenommen wurden. Diese Kennzahl stellt auch Informationen zur Aufteilung der verschiedenartigen Änderungen zur Verfügung. Sie können die Daten analysieren und Informationen zu den

<span id="page-23-0"></span>bedeutenden Änderungen zusammenstellen, die für einen Auftrag vorgenommen wurden, um die Genauigkeit der Auftragserfassungsverfahren zu optimieren.

**Anmerkung:** Ein geänderter Auftrag weist einen Wert im Feld "Geändert von" auf. Wenn dieser Wert in diesem Feld nicht zur Systembenutzergruppe gehört, wird der Auftrag als manuell geändert angesehen. Die Änderungen auf Auftragsebene werden lediglich bei Analysen berücksichtigt.

#### **Durchschnittl. erwartete Durchlaufzeit für Eilaufträge**

Eilaufträge sind Aufträge ohne angefordertes Versanddatum und Lieferdatum. Das System berechnet ein Datum, das dem Kunden als Datum zugesagt wird, bis zu dem der Auftrag voraussichtlich versandt wird. Diese Kennzahl gilt nur für Aufträge, das Kriterium "eilig" erfüllen. Die erwartete Durchlaufzeit wird für jede Auftragsposition berechnet und bis zur letzten Minute gespeichert. Die erwartete Durchlaufzeit für Eilaufträge ist als Zeit zwischen den zugesagten Datum und dem bestätigten Datum definiert. Aus allen Auftragspositionen, deren zugesagtes Datum in einem ausgewählten Zeitraum liegt, wird ein Mittelwert gebildet, um die durchschnittliche erwartete Durchlaufzeit zu erhalten.

Durchschnittl. erwartete Durchlaufzeit für Eilaufträge = Summe (Zugesagtes Datum - Bestätigtes Datum)/Anzahl Eilauftragspositionen

Anhand dieser Kennzahl kann eine Organisation ein auf Fakten basierendes erwartetes Versanddatum ermitteln, das den Kunden mitgeteilt werden kann.

## **Erfassung bis Ausführung**

Im Abschnitt "Erfassung bis Ausführung" können Sie die folgenden Kennzahlen anzeigen:

- v Prozentsatz pünktlich versandt
- Verzögerungen durch Bestandsausnahmen (%)
- Durchschnittliche Verzögerung für verzögerte Aufträge
- v Durchschnittl. Zeit Erfassung bis Versand für Eilaufträge

#### **Prozentsatz pünktlich versandt**

Die Kennzahl "Prozentsatz pünktlich versandt" stellt Informationen zum Prozentsatz der Auftragspositionen zur Verfügung, die am oder vor dem ersten zugesagten Datum versandt wurden, wobei das zugesagte Datum im ausgewählten Zeitraum liegt. Diese Kennzahl wird in Form eines Tachometerdiagramms angezeigt.

Prozentsatz pünktlich versandt = (Anzahl der versandten Auftragspositionen mit einer Verzögerung kleiner-gleich null/Gesamtzahl versandter Auftragspositionen) \* 100

Anhand dieser Kennzahl kann der Betriebsleiter einer Organisation direkte Informationen zur Versandleistung eines Knotens anzeigen und den Einfluss der Leistung auf die Liefertermine der Sendungen analysieren. Mit diesem Bericht kann auch die erforderliche Durchlaufzeit für die Verarbeitung in einem Knoten protokolliert und festgestellt werden, ob das für den Kunden festgelegte Versanddatum korrekt ist.

## **Drillthrough-Berichte für "Prozentsatz pünktlich versandt"**

Von der Kennzahl "Prozentsatz pünktlich versandt" aus können Sie einen Drillthrough durchführen und Berichte zu Versandknoten, Channels und Kategorien anzeigen. Klicken Sie mit der rechten Maustaste auf die Nadel und wählen Sie den gewünschten Bericht aus. Für diese Kennzahl sind die folgenden Berichte verfügbar:

• Pünktlich versandt (%) nach Versandknoten von Drittunternehmen Der Bericht "Pünktlich versandt (%) nach Versandknoten von Drittunternehmen" stellt auf der Grundlage des Prozentsatzes von Auftragspositionen in einem ausgewählten Zeitraum, die pünktlich versandt wurden, Informationen zu den Top-10-Versandknoten von Drittunternehmen zur Verfügung. Dieser Bericht wird

Übersichtsdetails anzeigen, z. B. Versandknotencode und Prozentsatz der pünktlich versandten Aufträge der einzelnen Knoten.

in Form eines Balkendiagramms angezeigt. In diesem Bericht können Sie auch

Mit diesem Bericht kann eine Organisation die Leistung von Knoten analysieren.

• Pünktlich versandt (%) nach Channel

Aufträge können über verschiedene Channels gebucht werden, z. B. E-Mail, Katalog oder Kundendienstmitarbeiter. Der Bericht "Pünktlich versandt (%) nach Channel" stellt auf der Grundlage des Prozentsatzes von Auftragspositionen in einem ausgewählten Zeitraum, die pünktlich versandt wurden, Informationen zu den Top-10-Channels zur Verfügung. Dieser Bericht wird in Form eines Balkendiagramms angezeigt. In diesem Bericht können Sie auch Übersichtsdetails anzeigen, z. B. Channelcode und Prozentsatz der pünktlich versandten Aufträge der einzelnen Channels.

Mit diesem Bericht kann eine Organisation die Effizienz der Auftragserfüllung der einzelnen Channels analysieren.

• Pünktlich versandt (%) nach Kategorien

Der Bericht "Pünktlich versandt (%) nach Kategorien" stellt auf der Grundlage des Prozentsatzes von Auftragspositionen in einem ausgewählten Zeitraum, die pünktlich versandt wurden, Informationen zu den Top-10-Kategorien zur Verfügung. Dieser Bericht wird in Form eines Balkendiagramms angezeigt. In diesem Bericht können Sie auch Übersichtsdetails anzeigen, z. B. Namen der Top-10-Kategorien und Prozentsatz der pünktlich versandten Auftragspositionen der einzelnen Produkte.

Mit diesem Bericht kann eine Organisation die Top-10-Produkte ermitteln, die pünktlich versandt werden.

## **Verzögerungen durch Bestandsausnahmen (%)**

Diese Kennzahl ist das Verhältnis der Anzahl von Auftragspositionen in Rückstand zur Anzahl der versandten Auftragspositionen für das erste zugesagte Datum des Auftrags, wobei das erste zugesagte Datum im ausgewählten Zeitraum liegt. Diese Kennzahl wird in Form eines Tachometerdiagramms angezeigt.

Verzögerungen durch Bestandsausnahmen (%) = (Anzahl der nicht pünktlich versandten und rückständigen Aufträge/Gesamtzahl versandter Auftragspositionen) \* 100

Mit diesem Bericht kann eine Organisation den Anteil von bestandsbezogenen Verzögerungen in Bezug auf die gesamten Verzögerungen beim pünktlichen Versand von Aufträgen ermitteln.

## **Drillthrough-Berichte für "Verzögerungen durch Bestandsausnahmen (%)"**

Von der Kennzahl "Verzögerungen durch Bestandsausnahmen (%)" aus können Sie einen Drillthrough zu Berichten für Channels und Kategorien durchführen. Klicken Sie mit der rechten Maustaste auf die Nadel und wählen Sie den gewünschten Bericht aus. Für diese Kennzahl sind die folgenden Berichte verfügbar:

• Verzögerungen durch Bestandsausnahmen (%) nach Channel

Der Bericht "Verzögerungen durch Bestandsausnahmen (%) nach Channel" stellt auf der Grundlage des Prozentsatzes der Auftragspositionen in Rückstand in einem ausgewählten Zeitraum Informationen zu den Top-10-Channels zur Verfügung. Dieser Bericht wird in Form eines Balkendiagramms angezeigt. In diesem Bericht können Sie auch Übersichtsdetails anzeigen, z. B. Channelcodes und Prozentsatz der rückständigen Auftragspositionen der einzelnen Channels aller Rückstände.

Mit diesem Bericht kann eine Organisation den Prozentsatz der Auftragspositionen, für den nicht genügend Bestand vorhanden ist, sowie die Effizienz der Auftragserfüllung der einzelnen Channels ermitteln.

• Verzögerungen durch Bestandsausnahmen (%) nach Kategorien

Der Bericht "Verzögerungen durch Bestandsausnahmen (%) nach Kategorien" stellt Informationen zum Prozentsatz der Auftragspositionen in Rückstand der Top-10-Kategorien in einem ausgewählten Zeitraum zur Verfügung. Dieser Bericht wird in Form eines Balkendiagramms angezeigt. In diesem Bericht können Sie auch Übersichtsdetails anzeigen, z. B. Kategorien auf der höchsten Ebene und Prozentsatz der rückständigen Auftragspositionen der einzelnen Kategorien aller Rückstände.

Mit diesem Bericht kann eine Organisation die Top-10-Kategorien, für den nicht genügend Bestand vorhanden war, ermitteln, damit der erforderliche Bestand der betreffenden Produkte eingelagert werden kann.

## **Durchschnittliche Verzögerung für verzögerte Aufträge**

Die Kennzahl "Durchschnittliche Verzögerung für verzögerte Aufträge" stellt Informationen zur durchschnittlichen Verzögerung beim Versand von Auftragspositionen zur Verfügung, die nach dem zugesagten Datum versandt wurden, wobei das Versanddatum im ausgewählten Zeitraum liegt.

Durchschnittliche Verzögerung für verzögerte Aufträge = Summe (Versanddatum - Zugesagtes Datum)/Gesamtzahl verzögerter Auftragspositionen

## **Durchschnittl. Zeit Erfassung bis Versand für Eilaufträge**

Eilaufträge sind Aufträge ohne angefordertes Versanddatum und Lieferdatum. Das System berechnet ein Datum, das dem Kunden als Datum zugesagt wird, bis zu dem der Auftrag voraussichtlich versandt wird. Diese Kennzahl gilt nur für Aufträge, das Kriterium "eilig" erfüllen. Die Kennzahl "Durchschnittl. Zeit Erfassung bis Versand für Eilaufträge" stellt Informationen zum durchschnittlichen Zeitbedarf von der Erfassung einer Auftragsposition bis zum Versand zur Verfügung, wobei das tatsächliche Versanddatum im ausgewählten Zeitraum liegt.

Durchschnittl. Zeit Erfassung bis Versand für Eilaufträge = Summe (Versanddatum - Bestätigtes Datum)/Gesamtzahl versandter Eilauftragspositionen

## **Prozentsatz Autorisierungsfehler**

Die Kennzahl "Prozentsatz Autorisierungsfehler" stellt Informationen zur Anzahl der Zahlungsinstrumente in einem ausgewählten Zeitraum zur Verfügung, bei denen die Zahlung nicht autorisiert werden konnte. Diese Kennzahl wird in Form eines Tachometerdiagramms angezeigt.

Prozentsatz Autorisierungsfehler = Anzahl Autorisierungsfehler/Anzahl Zahlungstransaktionen

## **Prozentsatz Abwicklungsfehler**

Die Kennzahl "Prozentsatz Abwicklungsfehler" stellt Informationen zur Anzahl der fehlgeschlagenen Zahlungsabwicklungen in einem ausgewählten Zeitraum zur Verfügung. Diese Kennzahl wird in Form eines Tachometerdiagramms angezeigt.

Prozentsatz Abwicklungsfehler = Anzahl Abwicklungsfehler/Anzahl Zahlungstransaktionen

# <span id="page-28-0"></span>**Kapitel 9. Dashboard für B2C-Volumenanalyse**

Das Dashboard für B2C-Volumenanalyse stellt Informationen zum Umsatz zur Verfügung, der in einem ausgewählten Zeitraum generiert wird. Mit dem Dashboard für B2C-Volumenanalyse kann eine Organisation feststellen, wie gut die Geschäftstätigkeit ist. Mit der Analyse nach Produktkategorie kann die Umsatzverteilung auf die einzelnen Produktkategorien ermittelt werden. Mit dem Dashboard für B2C-Volumenanalyse kann eine Organisation auch die Umsatzverteilung auf eine bestimmte Region ermitteln. .

Im Dashboard für B2C-Volumenanalyse werden die folgenden Kennzahlen angezeigt:

- Buchungswert
- Erzielter Umsatz
- Anz. Positionen pro Auftrag
- v Produktkategorie Verteilung
- Region Verteilung

Im Dashboard für B2C-Volumenanalyse müssen Sie einen Zeitraum in der Dropdown-Liste auswählen. Sie können in der Dropdown-Liste die folgenden Zeiträume auswählen:

- Letztes Quartal
- Letzte Woche
- Aktuelle Woche
- v Aktuelles Quartal
- Letztes Jahr
- Aktuelles Jahr

Die entsprechende Kennzahl wird für den jeweils ausgewählten Zeitraum angezeigt.

Weitere Informationen finden Sie im Abschnitt [Kapitel 10, "Kennzahlen im](#page-30-0) [Dashboard für B2C-Volumenanalyse", auf Seite 25.](#page-30-0)

## **Dashboard für B2C-Volumenanalyse generieren**

## **Informationen zu diesem Vorgang**

Führen Sie die folgenden Schritte aus, um das Dashboard für B2C-Volumenanalyse zu generieren:

#### **Vorgehensweise**

- 1. Melden Sie sich bei Sterling Business Intelligence an. Die Sterling Business Intelligence-Startseite wird angezeigt.
- 2. Wählen Sie **Auftrag > Dashboard für B2C-Volumenanalyse** aus. Das Panel "Volumenanalyse B2C" wird angezeigt.
- 3. Wählen Sie in der Dropdown-Liste "Zeitraum" einen Wert aus, z. B. Aktuelles Jahr.

## 4. Klicken Sie auf **Bericht generieren**.

Das Dashboard für B2C-Volumenanalyse wird angezeigt.

# <span id="page-30-0"></span>**Kapitel 10. Kennzahlen im Dashboard für B2C-Volumenanalyse**

Die im Dashboard für B2C-Volumenanalyse angezeigten Kennzahlen werden wie folgt erfasst und kategorisiert:

- Buchungswert
- Erzielter Umsatz
- Anz. Positionen pro Auftrag
- v Produktkategorie Verteilung
- Region Verteilung

Sie können Detailberichte (Drillthrough) für eine Kennzahl anzeigen, indem Sie mit der rechten Maustaste auf eine Kennzahl mit dem Hinweis *Drillthrough für Diagramm verfügbar* klicken. Klicken Sie auf das Diagramm, für das Sie einen Drilldown durchführen möchten, um die Drilldown-Berichte anzuzeigen. Sie müssen den entsprechenden Bericht für den gewünschten Zeitraum auswählen. In den Drilldown-Berichten werden die Details für die nächste Hierarchieebene angezeigt. Wenn Sie beispielsweise auf ein Balkendiagramm für ein bestimmtes Quartal klicken, können Sie einen Bericht für die einzelnen Monate im betreffenden Quartal anzeigen.

## **Kennzahl "Buchungswert" im Dashboard für B2C-Volumenanalyse**

Die Kennzahl "Buchungswert" stellt Informationen zum Gesamtwert der Buchungen aller bestätigten Aufträge in einem ausgewählten Zeitraum zur Verfügung, wobei das Bestätigungsdatum der Aufträge im ausgewählten Zeitraum liegt. Diese Kennzahl wird in Form eines Balkendiagramms und eines Kurvendiagramms angezeigt. Im Balkendiagramm wird der Buchungswert dargestellt. Im Kurvendiagramm werden die bestätigten Aufträge dargestellt.

Buchungswert = Summe der Buchungswerte aller bestätigten Aufträge

## **Drillthrough-Berichte für die Kennzahl "Buchungswert" im Dashboard für B2C-Volumenanalyse**

Von der Kennzahl "Buchungswert" aus können Sie die Drillthrough-Berichte anzeigen, indem Sie mit der rechten Maustaste auf den entsprechenden Bericht für den jeweiligen Zeitraum klicken. Für diese Kennzahl sind die folgenden Drillthrough-Berichte verfügbar:

• Volumenanalyse (B2C) nach Quartal

Der Bericht "Volumenanalyse (B2B) nach Quartal" stellt Informationen zum Gesamtwert der Buchungen in einem ausgewählten Quartal zur Verfügung. Diese Kennzahl wird in Form eines Balkendiagramms angezeigt. Im Balkendiagramm werden die jeweiligen Top-10-Buchungswerte angezeigt. Sie können auch Übersichtsdetails anzeigen, z. B. Buchungswert, Monat, Anzahl bestätigter Aufträge und Anzahl der bestätigten Auftragspositionen für alle bestätigten Aufträge.

• Volumenanalyse (B2C) nach Monat

Der Bericht "Volumenanalyse (B2B) nach Monat" stellt Informationen zum Gesamtwert der Buchungen in einem ausgewählten Monat zur Verfügung. <span id="page-31-0"></span>• Volumenanalyse (B2C) nach Tag

Der Bericht "Volumenanalyse (B2B) nach Tag" stellt Informationen zum Gesamtwert der Buchungen an einem ausgewählten Tag zur Verfügung.

## **Drilldown- und Drillup-Berichte für die Kennzahl "Buchungswert" im Dashboard für B2C-Volumenanalyse**

Von der Kennzahl "Buchungswert" aus können Sie einen Drilldown zur nächsten Hierarchieebene durchführen, indem Sie auf den gewünschten Zeitraum klicken, um den entsprechenden Bericht anzuzeigen. Sie können beispielsweise den Gesamtwert der Buchungen an einem Tag anzeigen, indem Sie auf den gewünschten Monat klicken, und dann einen Drillup durchführen, um den Buchungswert für den ausgewählten Monat zu vergleichen.

## **Kennzahl "Erzielter Umsatz" im Dashboard für B2C-Volumenanalyse**

Die Kennzahl "Erzielter Umsatz" stellt Informationen zum Umsatz und zur Anzahl der versandten Auftragspositionen zur Verfügung, wobei das Versanddatum der Auftragspositionen im ausgewählten Zeitraum liegt. Diese Kennzahl wird in Form eines Balkendiagramms und eines Kurvendiagramms angezeigt. Im Balkendiagramm wird der erzielte Umsatz dargestellt. Im Kurvendiagramm werden die versandten Aufträge dargestellt.

Erzielter Umsatz = Gesamtwert aller versandten Auftragspositionen

## **Drillthrough-Berichte für die Kennzahl "Erzielter Umsatz" im Dashboard für B2C-Volumenanalyse**

Von der Kennzahl "Erzielter Umsatz" aus können Sie einen Drillthrough zu Berichten zum Volumen an einem Tag, in einem Monat und in einem Quartal durchführen. Für diese Kennzahl sind die folgenden Drillthrough-Berichte verfügbar:

• Volumenanalyse nach Quartal

Der Bericht "Volumenanalyse (B2C) nach Quartal" stellt Informationen zum erzielten Umsatz aller versandten Aufträge in einem ausgewählten Quartal zur Verfügung. Diese Kennzahl wird in Form eines Balkendiagramms angezeigt. Im Balkendiagramm werden die jeweils erzielten Top-10-Umsätze angezeigt. Sie können auch Übersichtsdetails anzeigen, z. B. Monat, erzielter Umsatz und Anzahl der versandten Auftragspositionen für alle versandten Aufträge in einem Quartal.

• Volumenanalyse nach Monat

Der Bericht "Volumenanalyse (B2C) nach Monat" stellt Informationen zum erzielten Umsatz aller versandten Aufträge in einem ausgewählten Monat zur Verfügung.

• Volumenanalyse nach Tag

Der Bericht "Volumenanalyse (B2C) nach Tag" stellt Informationen zum erzielten Umsatz aller versandten Aufträge an einem ausgewählten Tag zur Verfügung.

## **Drilldown- und Drillup-Berichte für die Kennzahl "Erzielter Umsatz" im Dashboard für B2C-Volumenanalyse**

Von der Kennzahl "Erzielter Umsatz" aus können Sie einen Drilldown zur nächsten Hierarchieebene durchführen, indem Sie auf den gewünschten Zeitraum klicken, um den entsprechenden Bericht anzuzeigen. Sie können beispielsweise den

erzielten Umsatz an einem Tag anzeigen, indem Sie auf den gewünschten Monat klicken, und dann einen Drillup durchführen, um den erzielten Umsatz für den ausgewählten Monat zu vergleichen.

# <span id="page-32-0"></span>**Kennzahl "Anz. Positionen pro Auftrag" im Dashboard für B2C-Volumenanalyse**

Die Kennzahl "Anz. Positionen pro Auftrag" stellt Informationen zur durchschnittlichen Anzahl von Auftragspositionen der einzelnen Aufträge (mit Ausnahme der Paketkomponentenposition) und zum Durchschnittswert der bestätigten Aufträge zur Verfügung, wobei das Bestätigungsdatum des Auftrags im ausgewählten Zeitraum liegt. Diese Kennzahl wird als Kombination aus Balkendiagramm und Kurvendiagramm angezeigt. Im Balkendiagramm wird die durchschnittliche Anzahl der Positionen pro Auftrag dargestellt. Im Kurvendiagramm wird der Durchschnittswert eines Auftrags dargestellt.

Durchschnittliche Anzahl der Positionen pro Auftrag = Gesamtzahl der Auftragspositionen/Gesamtzahl bestätigter Aufträge

Durchschnittswert der bestätigten Aufträge = Gesamtwert der Auftragspositionen/Gesamtzahl bestätigter Aufträge

## **Kennzahl "Produktkategorie - Verteilung" im Dashboard für B2C-Volumenanalyse**

Die Kennzahl "Produktkategorie - Verteilung" stellt Informationen zum prozentualen Umsatz, der von den einzelnen versandten Produktkategorien generiert wird, zur Verfügung, wobei das tatsächliche Versanddatum im ausgewählten Zeitraum liegt. Diese Kennzahl wird in Form eines Kreisdiagramms angezeigt. Sie können einen Drillthrough zu Berichten für eine bestimmte Kategorie durchführen und den von der jeweiligen Kategorie generierten Umsatz anzeigen.

**Anmerkung:** Drillthrough- und Drilldown-Berichte werden nicht unterstützt, wenn ein Produkt auf einer bestimmten Hierarchieebene keiner Kategorie zugeordnet ist (Anzeige von '-' im Kreisdiagramm).

Drillthrough-Berichte für die Kennzahl "Produktkategorie - Verteilung"

Von der Kennzahl "Produktkategorie - Verteilung" aus können Sie die folgenden Drillthrough-Berichte anzeigen:

• Top-10-Produkte nach Menge

Der Bericht "Top-10-Produkte - Menge" stellt Informationen zu den Top-10-Produkten für die ausgewählte Kategorie in absteigender Reihenfolge der verkauften Menge zur Verfügung. In diesem Bericht können Sie auch Übersichtsdetails anzeigen, z. B. Produktcode und ausgeführte Menge für alle Produkte der ausgewählten Kategorie.

• Top-10-Produkte nach Umsatz

Der Bericht "Volumenanalyse (B2C) nach Monat" stellt Informationen zu den Top-10-Produkten für die ausgewählte Kategorie in absteigender Reihenfolge des generierten Umsatzes zur Verfügung. In diesem Bericht können Sie auch Übersichtsdetails anzeigen, z. B. Währung und erzielter Umsatz für alle Produkte der ausgewählten Kategorie.

## <span id="page-33-0"></span>**Drilldown- und Drillup-Berichte für die Kennzahl "Produktkategorie - Verteilung"**

Von der Kennzahl "Produktkategorie - Verteilung" aus können Sie einen Drilldown zur nächsten Ebene der Produkthierarchie durchführen, indem Sie auf das gewünschte Produkt klicken, um den entsprechenden Bericht anzuzeigen. Wenn Sie im Bericht beispielsweise die Kategorie "Elektrogeräte" auswählen, können Sie einen Drilldown durchführen, um Berichte für TV-Geräte, DVD-Geräte, Plattenspieler usw. anzuzeigen.

## **Kennzahl "Region - Verteilung" im Dashboard für B2C-Volumenanalyse**

Die Kennzahl "Region - Verteilung" stellt Informationen zur Verteilung der von den Niederlassungen des Unternehmens erzielten Umsätze in den verschiedenen Regionen zur Verfügung, wobei das tatsächliche Versanddatum im ausgewählten Zeitraum liegt. Diese Kennzahl wird in Form eines Kreisdiagramms angezeigt.

**Anmerkung:** Eine Region weist normalerweise ein Land oder eine Region als höchste Hierarchieebene auf. Im Kreisdiagramm mit der regionalen Verteilung werden Details zum erzielten Umsatz auf der zweiten Ebene der Hierarchie angezeigt, um einen weiteren Drilldown zu verhindern. Die erste Hierarchieebene kann beispielsweise Deutschland sein. In der zweiten Ebene können die Regionen dann in die Bereiche Nord, Süd, Ost und West klassifiziert werden. Im Kreisdiagramm "Region - Verteilung" können Sie die Verteilung für die Klassifikation auf der zweiten Ebene der Regionen anzeigen (z. B. Nord, Süd, Ost und West).

#### **Drillthrough-Berichte für die Kennzahl "Region - Verteilung"**

Von der Kennzahl "Region - Verteilung" aus können Sie die folgenden Drillthrough-Berichte anzeigen:

- v Top-10-Produkte Menge (B2C) (Übersicht/Detail) nach Region Der Bericht "Top-10-Produkte - Menge (B2C) (Übersicht/Detail) nach Region" stellt Informationen zu den Top-10-Produkten für die ausgewählte Region in absteigender Reihenfolge der versandten Menge zur Verfügung.
- Top-10-Produkte Umsatz (B2C) (Übersicht/Detail) nach Region Der Bericht "Top-10-Produkte - Umsatz (B2C) (Übersicht/Detail) nach Region" stellt Informationen zu den Top-10-Produkten für die ausgewählte Region in absteigender Reihenfolge des generierten Umsatzes zur Verfügung.

# <span id="page-34-0"></span>**Kapitel 11. Dashboard für B2B-Volumenanalyse**

Das Dashboard für B2B-Volumenanalyse stellt Informationen zum Umsatzvolumen der Partner zur Verfügung, die beim Unternehmen einkaufen. Die erfassten Aufträge ermöglichen eine gute Abschätzung des Umsatzvolumens, das ein Unternehmen generiert. Die Analyse nach Produktkategorie oder Produkt ermöglicht es Organisationen, die profitabelsten Produkte zu ermitteln.

Im Dashboard für B2B-Volumenanalyse werden die folgenden Kennzahlen angezeigt:

- Buchungswert
- Erzielter Umsatz
- Anz. Positionen pro Auftrag
- Produktkategorie Verteilung
- Lieferant Verteilung

## **Dashboardkriterien im Dashboard für B2B-Volumenanalyse**

Im Dashboard für B2B-Volumenanalyse können Sie Kennzahlen für die folgenden Zeiträume anzeigen:

- Letzte Woche
- Aktuelle Woche
- Letztes Quartal
- v Aktuelles Quartal
- Letztes Jahr
- Aktuelles Jahr

Die entsprechende Kennzahl wird für den jeweils ausgewählten Zeitraum angezeigt.

Weitere Informationen finden Sie im Abschnitt [Kapitel 12, "Kennzahlen im](#page-36-0) [Dashboard für B2B-Volumenanalyse", auf Seite 31.](#page-36-0)

# **Dashboard für B2B-Volumenanalyse generieren**

## **Informationen zu diesem Vorgang**

Führen Sie die folgenden Schritte aus, um das Dashboard für B2B-Volumenanalyse zu generieren:

#### **Vorgehensweise**

- 1. Melden Sie sich bei Sterling Business Intelligence an. Die Sterling Business Intelligence-Startseite wird angezeigt.
- 2. Wählen Sie **Auftrag > Dashboard für B2B-Volumenanalyse** aus. Das Panel "Volumenanalyse B2B" wird angezeigt.
- 3. Wählen Sie in der Dropdown-Liste "Zeitraum" einen Zeitraum aus, z. B. "Aktuelles Jahr".
- 4. Klicken Sie anschließend auf **Bericht generieren**, um den Bericht zu generieren.

Das Dashboard für B2B-Volumenanalyse wird angezeigt.
# **Kapitel 12. Kennzahlen im Dashboard für B2B-Volumenanalyse**

Die im Dashboard für B2B-Volumenanalyse angezeigten Kennzahlen werden wie folgt erfasst und kategorisiert:

- Buchungswert
- Erzielter Umsatz
- Anz. Positionen pro Auftrag
- v Produktkategorie Verteilung
- Lieferant Verteilung

Sie können Detailberichte (Drillthrough) für eine Kennzahl anzeigen, indem Sie mit der rechten Maustaste auf eine Kennzahl klicken. Wenn für eine bestimmte Kennzahl ein Drillthrough-Bericht verfügbar ist, wird ein entsprechender Hinweis angezeigt. Sie können bei einigen Kennzahlen auch einen Drilldown durchführen. Klicken Sie auf das gewünschte Diagramm, um Drilldown-Berichte anzuzeigen. Sie müssen den entsprechenden Bericht für den gewünschten Zeitraum auswählen. In den Drilldown-Berichten werden die Details für die nächste Hierarchieebene angezeigt. Wenn Sie beispielsweise auf ein Balkendiagramm für ein Quartal klicken, können Sie einen Bericht für die einzelnen Monate im betreffenden Quartal anzeigen.

# **Kennzahl "Buchungswert" im Dashboard für B2B-Volumenanalyse**

Die Kennzahl "Buchungswert" stellt Informationen zum Gesamtwert der Buchungen in einem ausgewählten Zeitraum zur Verfügung. Diese Kennzahl wird als Kombination aus Balkendiagramm und Kurvendiagramm angezeigt. Im Balkendiagramm wird der Buchungswert dargestellt. Im Kurvendiagramm werden die bestätigten Aufträge dargestellt. Mit diesem Bericht kann eine Organisation das Umsatzvolumen ermitteln, das ein Unternehmen in einem ausgewählten Zeitraum erzielt.

Diese Kennzahl ist die Summe der Buchungswerte aller bestätigten Aufträge, wobei das Bestätigungsdatum der Aufträge im ausgewählten Zeitraum liegt.

#### **Drillthrough-Berichte für "Buchungswert"**

Von der Kennzahl "Buchungswert" aus können Sie die Berichte anzeigen, indem Sie mit der rechten Maustaste auf den entsprechenden Bericht für den jeweiligen Zeitraum klicken. Sie können für die Kennzahl "Buchungswert" Drillthrough-Berichte für die drei Zeiträume Quartal, Monat und Tag anzeigen.

#### **Volumenanalyse (B2B) nach Quartal**

Der Bericht "Volumenanalyse (B2B) nach Quartal" stellt Informationen zum Gesamtwert der Buchungen in einem ausgewählten Quartal zur Verfügung. Diese Kennzahl wird als Balkendiagramm angezeigt. Im Balkendiagramm werden die jeweiligen Top-10-Buchungswerte angezeigt. In diesem Bericht können Sie auch Übersichtsdetails anzeigen, z. B. Buchungswert, Monat und Anzahl der bestätigten Auftragspositionen für alle bestätigten Aufträge.

Der Bericht "Volumenanalyse (B2B) nach Monat bzw. nach Tag" stellt Informationen zum Gesamtwert der Buchungen für einen ausgewählten Monat bzw. Tag zur Verfügung.

### **Drilldown-Berichte für "Buchungswert"**

Von der Kennzahl "Buchungswert" aus können Sie einen Drilldown zur nächsten Hierarchieebene durchführen, indem Sie auf den gewünschten Zeitraum klicken, um den entsprechenden Bericht anzuzeigen.

# **Kennzahl "Erzielter Umsatz" im Dashboard für B2B-Volumenanalyse**

Die Kennzahl "Erzielter Umsatz" stellt Informationen zum Umsatz und zur Anzahl der versandten Auftragspositionen in einem ausgewählten Zeitraum zur Verfügung. Diese Kennzahl wird als Kombination aus Balkendiagramm und Kurvendiagramm angezeigt. Im Balkendiagramm wird der erzielte Umsatz dargestellt. Im Kurvendiagramm werden die versandten Aufträge dargestellt. So erhalten Sie Informationen zum Umsatz, der von der Organisation im ausgewählten Zeitraum generiert wurde.

Diese Kennzahl ist die Summe des Gesamtwerts aller versandten Auftragspositionen, wobei das tatsächliche Versanddatum der Auftragspositionen im ausgewählten Zeitraum liegt.

### **Drillthrough-Berichte für "Erzielter Umsatz"**

Von der Kennzahl "Erzielter Umsatz" aus können Sie einen Drillthrough zu Berichten zum Volumen an einem Tag, in einem Monat und in einem Quartal durchführen. Für diese Kennzahl sind die folgenden Drillthrough-Berichte verfügbar:

- Volumenanalyse nach Quartal
- Volumenanalyse nach Monat
- Volumenanalyse nach Tag

Volumenanalyse nach Quartal

Der Bericht "Volumenanalyse (B2B) nach Quartal" stellt Informationen zum erzielten Umsatz aller versandten Aufträge in einem ausgewählten Quartal zur Verfügung. Diese Kennzahl wird als Balkendiagramm angezeigt. Im Balkendiagramm werden die jeweils erzielten Top-10-Umsätze angezeigt. In diesem Bericht können Sie auch Übersichtsdetails anzeigen, z. B. Monat, erzielter Umsatz und Anzahl der versandten Auftragspositionen für alle versandten Aufträge in einem Quartal.

Der Bericht "Volumenanalyse (B2B) nach Monat bzw. nach Tag" für die Kennzahl "Erzielter Umsatz" stellt Informationen zum generierten Gesamtumsatz für einen ausgewählten Monat bzw. Tag zur Verfügung.

#### **Drilldown-Berichte für "Erzielter Umsatz"**

Von der Kennzahl "Erzielter Umsatz" aus können Sie einen Drilldown zu Berichten für die nächste Hierarchieebene durchführen. Klicken Sie auf den gewünschten Zeitraum (Balken), um den entsprechenden Bericht anzuzeigen.

# **Kennzahl "Anz. Positionen pro Auftrag" im Dashboard für B2B-Volumenanalyse**

Die Kennzahl "Anz. Positionen pro Auftrag" stellt Informationen zur durchschnittlichen Anzahl von Auftragspositionen der einzelnen Aufträge (mit Ausnahme der Paketkomponentenposition) und zum Durchschnittswert der bestätigten Aufträge zur Verfügung, wobei das Bestätigungsdatum des Auftrags im ausgewählten Zeitraum liegt. Diese Kennzahl wird als Kombination aus Balkendiagramm und Kurvendiagramm angezeigt. Im Balkendiagramm wird die durchschnittliche Anzahl der Positionen pro Auftrag dargestellt. Im Kurvendiagramm wird der Durchschnittswert eines Auftrags dargestellt.

Durchschnittliche Anzahl der Positionen pro Auftrag = Gesamtzahl der Auftragspositionen/Gesamtzahl bestätigter Aufträge

Durchschnittswert der bestätigten Aufträge = Gesamtwert der Auftragspositionen/Gesamtzahl bestätigter Aufträge

## **Kennzahl "Produktkategorie - Verteilung" im Dashboard für B2B-Volumenanalyse**

Die Kennzahl "Produktkategorie - Verteilung" stellt Informationen zum prozentualen Umsatz, der von den einzelnen versandten Produktkategorien generiert wird, zur Verfügung, wobei das tatsächliche Versanddatum im ausgewählten Zeitraum liegt. Diese Kennzahl wird in Form eines Kreisdiagramms angezeigt. Sie können einen Drillthrough zu Berichten für eine bestimmte Kategorie durchführen und den von der jeweiligen Kategorie generierten Umsatz anzeigen. Mit diesem Diagramm können Organisationen die Produkte ermitteln, die den meisten Umsatz generieren.

**Anmerkung:** Drillthrough- und Drilldown-Berichte werden nicht unterstützt, wenn ein Produkt keiner Kategorie zugeordnet ist.

# **Kennzahl "Lieferant - Verteilung"**

Die Kennzahl "Lieferant - Verteilung" stellt Informationen zur Verteilung der Umsätze auf die verschiedenen Lieferanten des Unternehmens zur Verfügung, wobei das tatsächliche Versanddatum im ausgewählten Zeitraum liegt. Diese Kennzahl wird in Form eines Kreisdiagramms angezeigt. Anhand dieses Diagramms können Unternehmen die Lieferanten mit den größten Umsätzen ermitteln und mit diesen Lieferanten eine bessere Kostenstruktur verhandeln.

# **Kapitel 13. Dashboard für Auftragsgeschwindigkeit**

Im Dashboard für Auftragsgeschwindigkeit können Organisationen feststellen, wie Auftragssendungen verwaltet werden. Anhand dieser Kennzahlen können Organisationen auch die Ursachen für Versandverzögerungen ermitteln.

Im Dashboard für Auftragsgeschwindigkeit werden die folgenden Kennzahlen angezeigt:

- v Durchschnittliche Zeit Auftrag bis Freigabe
- v Durchschnittliche Zeit Erfassung bis Versand (Eilaufträge)
- Zeit Freigabe bis Versand
- v Durchschnittliche Rückstellungsdauer
- Rückstellungstyp Verteilung

## **Dashboardkriterien im Dashboard für Auftragsgeschwindigkeit**

Im Dashboard für Auftragsgeschwindigkeit können Sie Kennzahlen für die folgenden Zeiträume anzeigen:

- Letzte Woche
- Aktuelle Woche
- Letztes Quartal
- Aktuelles Quartal
- Letztes Jahr
- Aktuelles Jahr

Die entsprechende Kennzahl wird für den jeweils ausgewählten Zeitraum angezeigt.

Weitere Informationen finden Sie im Abschnitt ["Kennzahlen im Dashboard für](#page-41-0) [Auftragsgeschwindigkeit" auf Seite 36.](#page-41-0)

### **Dashboard für Auftragsgeschwindigkeit generieren**

#### **Informationen zu diesem Vorgang**

Führen Sie die folgenden Schritte aus, um das Dashboard für Auftragsgeschwindigkeit zu generieren:

#### **Vorgehensweise**

- 1. Melden Sie sich bei Sterling Business Intelligence an. Die Sterling Business Intelligence-Startseite wird angezeigt.
- 2. Wählen Sie **Auftrag > Dashboard für Auftragsgeschwindigkeit** aus. Das Panel "Auftragsgeschwindigkeit" wird angezeigt.
- 3. Wählen Sie in der Dropdown-Liste "Zeitraum" einen Wert aus, z. B. Aktuelles Jahr.
- 4. Klicken Sie auf **Bericht generieren**.

Das Dashboard für Auftragsgeschwindigkeit wird angezeigt.

## <span id="page-41-0"></span>**Kennzahlen im Dashboard für Auftragsgeschwindigkeit**

Die im Dashboard für Auftragsgeschwindigkeit angezeigten Kennzahlen werden abhängig von den verschiedenen Stadien eines Auftragserfüllungslebenszyklus erfasst und kategorisiert. Es gibt die folgenden Kategorien:

- Zeit Erfassung bis Freigabe
- Zeit Erfassung bis Versand
- Zeit Freigabe bis Versand
- Rückstellungstyp Verteilung
- v Rückstellungsdauer

Die Kennzahlen im Dashboard für Auftragsgeschwindigkeit ermöglichen es Organisationen, die Zeit zu ermitteln, um einen Auftrag vom Auftragserfassungsstadium in das Versandstadium zu versetzen.

# **Kennzahl "Zeit Erfassung bis Freigabe" im Dashboard für Auftragsgeschwindigkeit**

Über die Kennzahl "Zeit Erfassung bis Freigabe" im Dashboard für Auftragsgeschwindigkeit können Sie die durchschnittliche Zeit vom Auftrag bis zur Freigabe anzeigen. Die Kennzahl für die durchschnittliche Zeit vom Auftrag bis zur Freigabe stellt Informationen zur durchschnittlich erforderlichen Zeit der verschiedenen Auftragserfüllungstypen zur Verfügung, um Auftragspositionen vom Auftragserfassungsstadium in das Auftragsfreigabestadium zu versetzen, wobei das Bestätigungsdatum im ausgewählten Zeitraum liegt. Diese Kennzahl wird in Form eines Balkendiagramms angezeigt. Die durchschnittliche Zeit vom Auftrag bis zur Freigabe wird in Minuten angezeigt.

Durchschnittliche Zeit vom Auftrag bis zur Freigabe = Summe [(Freigabedatum - Bestätigungsdatum) für alle Auftragspositionen]/Gesamtzahl freigegebener Auftragspositionen

# **Kennzahl "Zeit Erfassung bis Versand" im Dashboard für Auftragsgeschwindigkeit**

Über die Kennzahl "Zeit Erfassung bis Versand" im Dashboard für Auftragsgeschwindigkeit können Sie die durchschnittliche Zeit von der Erfassung bis zum Versand für (Eilaufträge) anzeigen.

Eilaufträge sind Aufträge ohne angefordertes Versanddatum. Das System berechnet ein Datum, das einem Kunden zugesagt wird. Der Kunde kann davon ausgehen, dass der Auftrag voraussichtlich bis zu diesem Datum versandt wird. Diese Kennzahl gilt nur für Aufträge, das Kriterium "eilig" erfüllen.

Die Kennzahl "Zeit Erfassung bis Versand (Eilaufträge)" stellt Informationen zum durchschnittlichen Zeitbedarf der verschiedenen Auftragserfüllungstypen zur Verfügung, um bestätigte Auftragspositionen vom Auftragserfassungsstadium in das Versandstadium zu versetzen, wobei das Versanddatum im ausgewählten Zeitraum liegt. Diese Kennzahl wird in Form eines Balkendiagramms angezeigt. Die durchschnittliche Zeit von der Erfassung bis zum Versand wird in Minuten angezeigt.

Durchschnittliche Zeit Erfassung bis Versand (Eilaufträge) = Summe (Versanddatum - Bestätigtes Datum)/Gesamtzahl versandter Eilauftragspositionen

# **Kennzahl "Zeit Freigabe bis Versand" im Dashboard für Auftragsgeschwindigkeit**

Der Zeitaufwand, um eine Auftragsposition vom Status "Freigegeben" in den Status "Versandt" zu versetzen, wird gemäß den folgenden Zeitbereichen (Tagen) kategorisiert:

 $\cdot$  <1 Tag

Dieser Zeitbereich gibt an, dass der Zeitaufwand, um die Auftragspositionen vom Status "Freigegeben" in den Status "Versandt" zu versetzen, weniger als einen Tag beträgt.

 $\cdot$  1<2 Tage

Dieser Zeitbereich gibt an, dass der Zeitaufwand, um die Auftragspositionen vom Status "Freigegeben" in den Status "Versandt" zu versetzen, mindestens einen Tag, aber weniger als zwei Tage beträgt.

 $\cdot$  2<3 Tage

Dieser Zeitbereich gibt an, dass der Zeitaufwand, um die Auftragspositionen vom Status "Freigegeben" in den Status "Versandt" zu versetzen, mindestens zwei Tage, aber weniger als drei Tage beträgt.

 $\cdot$  3<4 Tage

Dieser Zeitbereich gibt an, dass der Zeitaufwand, um die Auftragspositionen vom Status "Freigegeben" in den Status "Versandt" zu versetzen, mindestens drei Tage, aber weniger als vier Tage beträgt.

 $\cdot$  4<5 Tage

Dieser Zeitbereich gibt an, dass der Zeitaufwand, um die Auftragspositionen vom Status "Freigegeben" in den Status "Versandt" zu versetzen, mindestens vier Tage, aber weniger als fünf Tage beträgt.

•  $>=5$  Tage

Dieser Zeitbereich gibt an, dass der Zeitaufwand, um die Auftragspositionen vom Status "Freigegeben" in den Status "Versandt" zu versetzen, mindestens fünf Tage beträgt.

Die Kennzahl "Zeit Freigabe bis Versand" stellt Informationen zum Prozentsatz der versandten Aufträge im angegebenen Zeitbereich (siehe oben) zur Verfügung, wobei das Versanddatum im ausgewählten Zeitraum liegt. Diese Kennzahl wird in Form eines Kreisdiagramms angezeigt.

Zeit Freigabe bis Versand = Summe (Versanddatum - Freigabedatum)/Gesamtzahl versandter Auftragspositionen

**Anmerkung:** Wenn für einen Zeitbereich keine Auftragspositionen versandt wurden, wird der Zeitbereich im Diagramm nicht angezeigt.

# **Kennzahl "Rückstellungstyp - Verteilung" im Dashboard für Auftragsgeschwindigkeit**

Die Kennzahl "Rückstellungstyp - Verteilung" stellt Informationen zum Prozentsatz der Aufträge zur Verfügung, die in den verschiedenen Rückstellungstypen zurückgestellt waren, wobei das Datum für die Auflösung der Auftragsrückstellung im ausgewählten Zeitraum liegt. Die Rückstellungstypen können sich auf Betrugsüberprüfung, Adressüberprüfung, Auftragsdoppel usw. beziehen. Diese Kennzahl wird in Form eines Kreisdiagramms angezeigt.

# **Kennzahl "Rückstellungsdauer" im Dashboard für Auftragsgeschwindigkeit**

Die Kennzahl für die durchschnittliche Rückstellungsdauer stellt Informationen zur durchschnittlichen Zeitdauer zur Verfügung, für die Aufträge in den verschiedenen Rückstellungstypen zurückgestellt waren, wobei das Datum für die Auflösung der Rückstellung im ausgewählten Zeitraum liegt. Diese Kennzahl wird in Form eines Balkendiagramms angezeigt.

Durchschnittliche Rückstellungsdauer = Gesamte Rückstellungsdauer/Gesamtzahl zurückgestellter Aufträge

# **Kapitel 14. Dashboard für Knotenleistung**

Im Dashboard für Knotenleistung können Informationen zur Effizienz der Auftragserfüllung an einem Knoten angezeigt werden. Im Dashboard für Knotenleistung werden die folgenden Kennzahlen angezeigt:

- Anzahl versandter Versandpositionen
- Zeit Freigabe bis Versand
- v Durchschnittliche Verzögerung bei Versand
- Prozentsatz in Rückstand von Knoten
- Prozentsatz beschafft für Knoten

### **Dashboardkriterien**

Im Dashboard für Knotenleistung müssen Sie einen Zeitraum und einen Knoten in den entsprechenden Dropdown-Listen auswählen. Sie können Kennzahlen für die folgenden Zeiträume anzeigen:

- Letzte Woche
- Aktuelle Woche
- Letztes Quartal
- Aktuelles Quartal
- Letztes Jahr
- Aktuelles Jahr

Die entsprechende Kennzahl wird für den jeweils ausgewählten Zeitraum und den ausgewählten Knoten angezeigt.

Weitere Informationen finden Sie im Abschnitt [Kapitel 15, "Kennzahlen im](#page-46-0) [Dashboard für Knotenleistung", auf Seite 41.](#page-46-0)

## **Dashboardbericht für Knotenleistung generieren**

#### **Informationen zu diesem Vorgang**

So generieren Sie das Dashboard für Knotenleistung:

#### **Vorgehensweise**

- 1. Melden Sie sich bei Sterling Business Intelligence an. Die Sterling Business Intelligence-Startseite wird mit der Registerkarte "Auftrag" angezeigt.
- 2. Wählen Sie **Auftrag > Knotenleistung** aus.
- 3. Das Panel "Knotenleistung" wird angezeigt. Wählen Sie den Zeitraum in der Liste aus.
- 4. Klicken Sie anschließend auf **Bericht generieren**, um den Bericht zu generieren. Das Dashboard für Knotenleistung wird angezeigt.

# <span id="page-46-0"></span>**Kapitel 15. Kennzahlen im Dashboard für Knotenleistung**

Die im Dashboard für Knotenleistung angezeigten Kennzahlen werden wie folgt erfasst und kategorisiert:

- Pro-Sendung-Kennzahlen
- Zeit Freigabe bis Versand
- v Rückstandskenngröße
- v Beschaffungskenngröße

Sie können Detailberichte (Drillthrough) für eine Kennzahl anzeigen, indem Sie mit der rechten Maustaste auf eine Kennzahl klicken. Wenn für eine bestimmte Kennzahl ein Drillthrough-Bericht verfügbar ist, wird ein entsprechender Hinweis angezeigt. Sie können bei einigen Kennzahlen auch einen Drilldown durchführen. Klicken Sie auf das Diagramm, für das Sie einen Drilldown durchführen möchten, um die Drilldown-Berichte anzuzeigen. Sie müssen den entsprechenden Bericht für den gewünschten Zeitraum auswählen. In den Drilldown-Berichten werden die Details für die nächste Hierarchieebene angezeigt. Wenn Sie beispielsweise auf ein Balkendiagramm für ein Quartal klicken, können Sie einen Bericht für die einzelnen Monate im betreffenden Quartal anzeigen.

Anhand der Kennzahlen im Dashboard für Knotenleistung können Sie die Effizienz der Auftragserfüllung für den ausgewählten Knoten ermitteln.

### **Pro-Sendung-Kennzahlen im Dashboard für Knotenleistung**

In "Pro-Sendung-Kennzahlen" können Sie die folgenden Kennzahlen anzeigen:

• Anzahl versandter Versandpositionen

Die Kennzahl "Anzahl versandter Versandpositionen" stellt Informationen zur Gesamtzahl versandter Versandpositionen für den ausgewählten Knoten im ausgewählten Zeitbereich zur Verfügung, wobei das Versanddatum im ausgewählten Zeitraum liegt. Diese Kennzahl wird in Form eines Balkendiagramms angezeigt.

Anzahl versandter Versandpositionen = Summe aller für den ausgewählten Knoten versandter Versandpositionen

• Anzahl versandter Sendungen

Die Kennzahl "Anzahl versandter Sendungen" stellt Informationen zur Anzahl versandter Sendungen für den ausgewählten Knoten im ausgewählten Zeitbereich zur Verfügung, wobei das Versanddatum im ausgewählten Zeitraum liegt. Diese Kennzahl wird in Form eines Kurvendiagramms angezeigt.

Anzahl versandter Sendungen = Summe aller für den ausgewählten Knoten versandter Sendungen

#### **Drillthrough-Berichte für "Pro-Sendung-Kennzahlen"**

In "Pro-Sendung-Kennzahlen" können Sie Drillthrough-Berichte anzeigen, indem Sie mit der rechten Maustaste auf den Balken für den entsprechenden Zeitraum klicken. Sie können für "Pro-Sendung-Kennzahlen" Drillthrough-Berichte für die drei Zeiträume Quartal, Monat und Tag anzeigen.

v Versandposition - Erzielter Umsatz nach Quartal

Der Bericht "Versandposition - Erzielter Umsatz nach Quartal" stellt Informationen zu den erzielten Top-10-Umsätzen für Versandpositionen im ausgewählten Quartal in absteigender Reihenfolge des erzielten Umsatzes zur Verfügung, wobei das Versanddatum im ausgewählten Zeitraum liegt. Diese Kennzahl wird in Form eines Balkendiagramms angezeigt. Sie können auch Übersichtsdetails für einen Knoten anzeigen, z. B. Quartal und erzielter Versandpositionsumsatz aller Versandpositionen im ausgewählten Zeitraum.

- v Versandposition Erzielter Umsatz nach Monat Der Bericht "Versandposition - Erzielter Umsatz nach Monat" stellt Informationen zu den erzielten Top-10-Umsätzen für Versandpositionen von Sendungen zur Verfügung, die im ausgewählten Monat versandt wurden. Der Bericht wird in absteigender Reihenfolge des erzielten Umsatzes angezeigt, wobei das Datum im ausgewählten Zeitraum liegt.
- Versandposition Erzielter Umsatz nach Tag

Der Bericht "Versandposition - Erzielter Umsatz nach Tag" stellt Informationen zu den erzielten Top-10-Umsätzen für Versandpositionen von Sendungen zur Verfügung, die am ausgewählten Tag versandt wurden. Der Bericht wird in absteigender Reihenfolge des erzielten Umsatzes angezeigt, wobei das Datum im ausgewählten Zeitraum liegt.

# **Kennzahl "Zeit Freigabe bis Versand" im Dashboard für Knotenleistung**

Für "Zeit Freigabe bis Versand" werden die folgenden Kennzahlen angezeigt:

• Zeit Freigabe bis Versand

Der Prozentsatz der vom ausgewählten Knoten versandten Versandpositionen wird in den nachstehend aufgeführten Zeitbereichen kategorisiert:

 $<$ 1 Tag

Dieser Zeitbereich gibt an, dass der Zeitaufwand, um die Versandpositionen vom Status "Freigegeben" in den Status "Versandt" zu versetzen, weniger als einen Tag beträgt.

– 1<2 Tage

Dieser Zeitbereich gibt an, dass der Zeitaufwand, um die Versandpositionen vom Status "Freigegeben" in den Status "Versandt" zu versetzen, mindestens einen Tag, aber weniger als zwei Tage beträgt.

– 2<3 Tage

Dieser Zeitbereich gibt an, dass der Zeitaufwand, um die Versandpositionen vom Status "Freigegeben" in den Status "Versandt" zu versetzen, mindestens zwei Tage, aber weniger als drei Tage beträgt.

– 3<4 Tage

Dieser Zeitbereich gibt an, dass der Zeitaufwand, um die Versandpositionen vom Status "Freigegeben" in den Status "Versandt" zu versetzen, mindestens drei Tage, aber weniger als vier Tage beträgt.

– 4<5 Tage

Dieser Zeitbereich gibt an, dass der Zeitaufwand, um die Versandpositionen vom Status "Freigegeben" in den Status "Versandt" zu versetzen, mindestens vier Tage, aber weniger als fünf Tage beträgt.

 $>5$  Tage

Dieser Zeitbereich gibt an, dass der Zeitaufwand, um die Versandpositionen vom Status "Freigegeben" in den Status "Versandt" zu versetzen, mehr als fünf Tage beträgt.

Die Kennzahl "Zeit Freigabe bis Versand" stellt Informationen zum Prozentsatz der vom ausgewählten Knoten versandten Versandpositionen im angegebenen Zeitbereich (siehe oben) zur Verfügung, wobei das Versanddatum im ausgewählten Zeitraum liegt. Diese Kennzahl wird als Kreisdiagramm angezeigt.

**Anmerkung:** Wenn für einen Zeitbereich keine Versandpositionen versandt wurden, wird der Zeitbereich im Diagramm nicht angezeigt.

Zeit Freigabe bis Versand = Versanddatum - Freigabedatum

v Durchschnittliche Verzögerung bei Versand

Die Kennzahl "Durchschnittliche Verzögerung bei Versand" stellt Informationen zur durchschnittlichen Verzögerung von verzögert versandten Sendungen für den ausgewählten Knoten im ausgewählten Zeitbereich zur Verfügung, wobei das Versanddatum im ausgewählten Zeitraum liegt. Die durchschnittliche Verzögerung beim Versand wird in Minuten gespeichert und in Tagen, Stunden und Minuten angezeigt.

Durchschnittliche Verzögerung bei Versand = Tatsächliches Versanddatum - Voraussichtliches Versanddatum

## **Rückstandskenngröße im Dashboard für Knotenleistung**

Im Abschnitt "Rückstandskenngröße" stellt die Kennzahl "Prozentsatz in Rückstand von Knoten" Informationen zum Prozentsatz der zurückgestellten Versandpositionen für den ausgewählten Knoten und Zeitraum zur Verfügung, wobei das Versanddatum im ausgewählten Zeitraum liegt. Diese Kennzahl wird in Form eines Tachometerdiagramms angezeigt.

Prozentsatz in Rückstand von Knoten = Anzahl der zurückgestellten Versandpositionen des Knotens/Gesamtzahl versandter Versandpositionen

### **Drillthrough-Bericht für Rückstandskenngröße**

Über die Kennzahl "Prozentsatz in Rückstand von Knoten" können Sie den Bericht "In Rückstand von Knoten nach Kategorien" anzeigen, indem Sie mit der rechten Maustaste auf die Nadel des Tachometerdiagramms klicken. Im Bericht "In Rückstand von Knoten nach Kategorien" werden die Top-10-Kategorien der Aufträge in absteigender Reihenfolge des Prozentsatzes in Rückstand angezeigt.

## **Beschaffungskenngröße im Dashboard für Knotenleistung**

Im Abschnitt "Beschaffungskenngröße" stellt die Kennzahl "% beschafft für Knoten" Informationen zum Prozentsatz der beschafften Versandpositionen für den ausgewählten Knoten zur Verfügung, wobei das Versanddatum für die jeweilige Beschaffung im ausgewählten Zeitraum liegt. Diese Kennzahl wird in Form eines Tachometerdiagramms angezeigt.

Prozentsatz beschafft für Knoten = Anzahl der beschafften Versandpositionen/ Gesamtzahl versandter Versandpositionen

#### **Drillthrough-Berichte für "Beschaffungskenngröße"**

Über die Kennzahl "% beschafft für Knoten" können Sie den Bericht "Beschafft von Knoten nach Kategorien" anzeigen, indem Sie mit der rechten Maustaste auf die Nadel des Tachometerdiagramms klicken. In diesem Bericht werden die Top-10-Kategorien von Aufträgen in absteigender Reihenfolge des Prozentsatzes der Beschaffung für den ausgewählten Zeitraum angezeigt, wobei das

Versanddatum im ausgewählten Zeitraum liegt.

# **Kapitel 16. B2C-Berichte generieren**

### **Informationen zu diesem Vorgang**

Die B2C-Berichte in Sterling Business Intelligence stellen Informationen zum Umsatzvolumen zur Verfügung, das durch B2C-Aufträge (Business-to-Consumer) generiert wird. Sie können die folgenden Berichte anzeigen:

- v Erzielter Umsatz nach Woche
- Buchungswert nach Woche
- v Erzielter Umsatz nach Jahr
- Buchungswert nach Jahr
- Top-10-B2C-Produkte nach Umsatz
- Top-10-B2C-Produkte nach Menge

Führen Sie die folgenden Schritte aus, um B2C-Berichte zu generieren:

#### **Vorgehensweise**

- 1. Melden Sie sich bei Sterling Business Intelligence an. Die Sterling Business Intelligence-Startseite wird angezeigt.
- 2. Wählen Sie **Auftrag > B2C-Berichte** und dann den gewünschten Bericht aus, der angezeigt werden soll.
- 3. Wählen Sie in der Dropdown-Liste "Zeitraum" einen Wert aus, z. B. "Aktuelles Jahr".
- 4. Klicken Sie auf **Bericht generieren**.

Der ausgewählte Bericht wird angezeigt.

### **Erzielter Umsatz nach Woche für B2C-Bericht**

Der Bericht "Erzielter Umsatz nach Woche" stellt Informationen zum erzielten Umsatz aller versandten Auftragspositionen für die ausgewählte Woche zur Verfügung, wobei das Versanddatum im ausgewählten Zeitraum liegt. Sie können den Bericht für die aktuelle und die vorherige Woche anzeigen. Die in diesem Bericht angezeigten Details beziehen sich lediglich auf B2C-Aufträge. In diesem Bericht können Sie auch die folgenden Übersichtsdetails anzeigen:

- Kalenderdatum
- Erzielter Umsatz
- Anzahl versandter Aufträge
- Anzahl versandter Auftragspositionen

### **Buchungswert nach Woche für B2C-Bericht**

Der Bericht "Buchungswert nach Woche" stellt Informationen zum Buchungswert aller bestätigten Auftragspositionen für die ausgewählte Woche zur Verfügung, wobei das Bestätigungsdatum im ausgewählten Zeitraum liegt. Die in diesem Bericht angezeigten Details beziehen sich lediglich auf B2C-Aufträge. Sie können den Bericht für die aktuelle und die vorherige Woche anzeigen. Der Bericht wird in Form eines Balkendiagramms angezeigt. In diesem Bericht können Sie auch die folgenden Übersichtsdetails anzeigen:

- Kalenderdatum
- Kalenderwochentag
- Buchungswert
- Anzahl versandter Aufträge
- Anzahl versandter Auftragspositionen

## **Erzielter Umsatz nach Jahr für B2C-Bericht**

Der Bericht "Erzielter Umsatz nach Jahr" stellt Informationen zum erzielten Umsatz aller versandten Auftragspositionen für das ausgewählte Jahr zur Verfügung, wobei das Versanddatum im ausgewählten Zeitraum liegt. Die in diesem Bericht angezeigten Details beziehen sich lediglich auf B2C-Aufträge. Sie können den Bericht für das aktuelle und das vorherige Jahr anzeigen. Der Bericht wird in Form eines Balkendiagramms angezeigt. In diesem Bericht können Sie auch die folgenden Übersichtsdetails anzeigen:

- Monat
- Erzielter Umsatz
- Anzahl versandter Aufträge
- v Anzahl versandter Auftragspositionen

## **Buchungswert nach Jahr für B2C-Bericht**

Der Bericht "Buchungswert nach Jahr" der Volumenanalyse stellt Informationen zum Buchungswert aller bestätigten Auftragspositionen für das ausgewählte Jahr zur Verfügung, wobei das Bestätigungsdatum im ausgewählten Zeitraum liegt. Die in diesem Bericht angezeigten Details beziehen sich lediglich auf B2C-Aufträge. Sie können den Bericht für das aktuelle und das vorherige Jahr anzeigen. Der Bericht wird in Form eines Balkendiagramms angezeigt. In diesem Bericht können Sie auch die folgenden Übersichtsdetails anzeigen:

- Monat
- Buchungswert
- Anzahl versandter Aufträge
- Anzahl versandter Auftragspositionen

## **Top-10-B2C-Produkte nach Umsatz**

Der Bericht "Top-10-B2C-Produkte nach Umsatz" stellt Informationen zu den Top-10-Produkten für den ausgewählten Zeitraum in absteigender Reihenfolge des generierten Umsatzes zur Verfügung, wobei das Versanddatum im ausgewählten Zeitraum liegt. Sie können diesen Bericht für die folgenden Zeiträume anzeigen:

- Letztes Ouartal
- Aktuelles Quartal
- Aktuelle Woche
- Aktuelles Jahr
- Letzte Woche
- Letztes Jahr

In diesem Bericht können Sie auch Übersichtsdetails anzeigen, z. B. Währung und erzielter Umsatz.

## **Top-10-B2B-Produkte nach Menge**

Der "Bericht Top-10-B2C-Produkte nach Menge" stellt Informationen zu den Top-10-Produkten für den ausgewählten Zeitraum in absteigender Reihenfolge der versandten Menge zur Verfügung, wobei das Versanddatum im ausgewählten Zeitraum liegt. Sie können diesen Bericht für die folgenden Zeiträume anzeigen:

- Letztes Quartal
- Aktuelles Quartal
- Aktuelle Woche
- Aktuelles Jahr
- Letzte Woche
- Letztes Jahr

Der Bericht wird in Form eines Balkendiagramms angezeigt. In diesem Bericht können Sie auch Übersichtsdetails anzeigen, z. B. Produktcode und ausgeführte Menge.

# **Kapitel 17. B2B-Berichte generieren**

### **Informationen zu diesem Vorgang**

Die B2B-Berichte in Sterling Business Intelligence stellen Informationen zum Umsatzvolumen zur Verfügung, das durch B2B-Aufträge (Business-to-Business) generiert wird. Sie können die folgenden Berichte anzeigen:

- v Erzielter Umsatz nach Woche
- Buchungswert nach Woche
- v Erzielter Umsatz nach Jahr
- Buchungswert nach Jahr
- Top-10-B2B-Produkte nach Umsatz
- Top-10-B2B-Produkte nach Menge

Führen Sie die folgenden Schritte aus, um B2B-Berichte zu generieren:

#### **Vorgehensweise**

- 1. Melden Sie sich bei Sterling Business Intelligence an. Die Sterling Business Intelligence-Startseite wird angezeigt.
- 2. Wählen Sie **Auftrag > B2B-Berichte** und dann den erforderlichen Bericht aus, der angezeigt werden soll.
- 3. Wählen Sie in der Dropdown-Liste **Zeitraum** einen Wert aus, z. B. "Aktuelles Jahr".
- 4. Klicken Sie auf **Bericht generieren**.

Der ausgewählte Bericht wird angezeigt.

### **Erzielter Umsatz nach Woche für B2B-Bericht**

Der Bericht "Erzielter Umsatz nach Woche" stellt Informationen zum erzielten Umsatz aller versandten Auftragspositionen für die ausgewählte Woche zur Verfügung, wobei das Versanddatum im ausgewählten Zeitraum liegt. Sie können den Bericht für die aktuelle und die vorherige Woche anzeigen. Die in diesem Bericht angezeigten Details beziehen sich lediglich auf B2B-Aufträge. Dieser Bericht wird in Form eines Balkendiagramms angezeigt. In diesem Bericht können Sie auch die folgenden Übersichtsdetails anzeigen:

- Kalenderdatum
- Kalenderwochentag
- Erzielter Umsatz
- Anzahl versandter Aufträge
- Anzahl versandter Auftragspositionen

### **Buchungswert nach Woche für B2B-Bericht**

Der Bericht "Buchungswert nach Woche" stellt Informationen zum Buchungswert aller bestätigten Auftragspositionen für die ausgewählte Woche zur Verfügung, wobei das Bestätigungsdatum im ausgewählten Zeitraum liegt. Die in diesem Bericht angezeigten Details beziehen sich lediglich auf B2B-Aufträge. Sie können

den Bericht für die aktuelle und die vorherige Woche anzeigen. Der Bericht wird in Form eines Balkendiagramms angezeigt. In diesem Bericht können Sie auch die folgenden Übersichtsdetails anzeigen:

- Kalenderdatum
- Kalenderwochentag
- Buchungswert
- Anzahl bestätigter Aufträge
- Anzahl bestätigter Auftragspositionen

## **Erzielter Umsatz nach Jahr für B2B-Bericht**

Der Bericht "Erzielter Umsatz nach Jahr" stellt Informationen zum erzielten Umsatz aller versandten Auftragspositionen für das ausgewählte Jahr zur Verfügung, wobei das Versanddatum im ausgewählten Zeitraum liegt. Die in diesem Bericht angezeigten Details beziehen sich lediglich auf B2B-Aufträge. Sie können den Bericht für das aktuelle und das vorherige Jahr anzeigen. Der Bericht wird in Form eines Balkendiagramms angezeigt. In diesem Bericht können Sie auch die folgenden Übersichtsdetails anzeigen:

- Monat
- Erzielter Umsatz
- Anzahl versandter Aufträge
- Anzahl versandter Auftragspositionen

### **Buchungswert nach Jahr für B2B-Bericht**

Der Bericht "Buchungswert nach Jahr der Volumenanalyse" stellt Informationen zum Buchungswert aller bestätigten Auftragspositionen für das ausgewählte Jahr zur Verfügung, wobei das Bestätigungsdatum im ausgewählten Zeitraum liegt. Die in diesem Bericht angezeigten Details beziehen sich lediglich auf B2B-Aufträge. Sie können den Bericht für das aktuelle und das vorherige Jahr anzeigen. Der Bericht wird in Form eines Balkendiagramms angezeigt. In diesem Bericht können Sie auch die folgenden Übersichtsdetails anzeigen:

- Monat
- Buchungswert
- Anzahl bestätigter Aufträge
- Anzahl bestätigter Auftragspositionen

## **Top-10-B2B-Produkte nach Umsatz**

Der Bericht "Top-10-B2B-Produkte nach Umsatz" stellt Informationen zu den Top-10-Produkten für den ausgewählten Zeitraum in absteigender Reihenfolge des generierten Umsatzes zur Verfügung, wobei das Versanddatum im ausgewählten Zeitraum liegt. Sie können diesen Bericht für die folgenden Zeiträume anzeigen:

- Letztes Quartal
- Aktuelles Quartal
- Aktuelle Woche
- Aktuelles Jahr
- Letzte Woche
- Letztes Jahr

In diesem Bericht können Sie auch Übersichtsdetails anzeigen, z. B. Produktcode und erzielter Umsatz.

## **Top-10-B2B-Produkte nach Menge**

Der "Bericht Top-10-B2C-Produkte nach Menge" stellt Informationen zu den Top-10-Produkten für den ausgewählten Zeitraum in absteigender Reihenfolge der versandten Menge zur Verfügung, wobei das Versanddatum im ausgewählten Zeitraum liegt. Sie können diesen Bericht für die folgenden Zeiträume anzeigen:

- Letztes Quartal
- Aktuelles Quartal
- Aktuelle Woche
- Aktuelles Jahr
- Letzte Woche
- Letztes Jahr

Der Bericht wird in Form eines Balkendiagramms angezeigt. In diesem Bericht können Sie auch Übersichtsdetails anzeigen, z. B. Produktcode und ausgeführte Menge.

# **Kapitel 18. Sonstige Berichte generieren**

### **Informationen zu diesem Vorgang**

In Sterling Business Intelligence können Sie neben den B2B- und den B2C-Berichten auch die folgenden Berichte anzeigen:

- Bericht "Topkunden"
- v Bericht "Topkundenbeziehungen"

#### **Vorgehensweise**

- 1. Führen Sie die folgenden Schritte aus, um den Bericht "Topkunden" zu generieren:
	- a. Melden Sie sich bei Sterling Business Intelligence an.
	- Die Sterling Business Intelligence-Startseite wird angezeigt.
	- b. Wählen Sie **Auftrag > Sonstige Berichte > Bericht Topkunden** aus.
	- c. Wählen Sie in der Dropdown-Liste "Zeitraum" einen Wert aus, z. B. "Aktuelles Jahr".
	- d. Klicken Sie auf **Bericht generieren**.

Der Bericht "Topkunden" wird angezeigt.

- 2. Führen Sie die folgenden Schritte aus, um den Bericht "Topkundenbeziehungen" zu generieren:
	- a. Melden Sie sich bei Sterling Business Intelligence an.
	- Die Sterling Business Intelligence-Startseite wird angezeigt.
	- b. Wählen Sie **Auftrag > Sonstige Berichte > Bericht Topkundenbeziehungen** aus.

Der Bericht "Topkundenbeziehungen" wird angezeigt.

## **Bericht "Topkundenbeziehungen"**

Der Bericht "Topkundenbeziehungen" stellt Informationen zu den erzielten Top-10-Umsätzen zur Verfügung, die eine Organisation von ihren Kunden generiert. Der Bericht wird in absteigender Reihenfolge des erzielten Umsatzes angezeigt. Sie können diesen Bericht für alle Kunden ab dem Zeitpunkt der ersten Geschäftsaktivität mit der Organisation anzeigen.

Der Bericht wird in Form eines Balkendiagramms angezeigt. In diesem Bericht können Sie auch Übersichtsdetails anzeigen, z. B. Kunden-ID und erzielter Umsatz aller Kunden der Organisation.

**Anmerkung:** Sterling Business Intelligence geht davon aus, dass B2C- (Business-to-Consumer) und B2B-Kunden (Business-to-Business) in verschiedenen Kundenorganisationen verwaltet werden. Beim Analysieren der Kunden und Generieren der Kundenberichte wird in Sterling Business Intelligence nicht zwischen B2C- und B2B-Kunden unterschieden.

## **Drilldown- und Drillup-Berichte für "Bericht Topkundenbeziehungen" Informationen zu diesem Vorgang**

Von der Kennzahl für lebenslange Topkunden aus können Sie einen Drilldown zur nächsten Ebene der Kundenhierarchie durchführen, indem Sie mit der rechten Maustaste auf den Kunden klicken und die gewünschte Drillup- oder Drilldown-Option für den Kunden auswählen, um den entsprechenden Bericht anzuzeigen.

### **Bericht Topkunden**

Die Berichte zu Topkunden stellen Informationen zu den erzielten Top-10-Umsätzen zur Verfügung, die eine Organisation von ihren Kunden im ausgewählten Zeitraum generiert. Der Bericht wird in absteigender Reihenfolge des erzielten Umsatzes angezeigt.

Der Bericht wird in Form eines Balkendiagramms angezeigt. In diesem Bericht können Sie auch Übersichtsdetails anzeigen, z. B. Kunden-ID und erzielter Umsatz aller Kunden einer Organisation.

**Anmerkung:** Sterling Business Intelligence geht davon aus, dass B2C- (Business-to-Consumer) und B2B-Kunden (Business-to-Business) in verschiedenen Kundenorganisationen verwaltet werden. Beim Analysieren der Kunden und Generieren der Kundenberichte wird in Sterling Business Intelligence nicht zwischen B2C- und B2B-Kunden unterschieden.

# **Drilldown- und Drillup-Berichte für "Bericht Topkunden" Informationen zu diesem Vorgang**

Von der Kennzahl für Topkunden aus können Sie einen Drilldown zur nächsten Ebene der Kundenhierarchie durchführen, indem Sie mit der rechten Maustaste auf den Kunden klicken und die gewünschte Drillup- oder Drilldown-Option für den Kunden auswählen, um den entsprechenden Bericht anzuzeigen.

# **Kapitel 19. Chancenpipelineberichte**

In Sterling Business Intelligence stellen die Chancenpipelineberichte Informationen zu der Gesamtzahl der Chancen, der Gesamtzahl umgewandelter Chancen, dem Prozentsatz der umgewandelten Chancen und den Verkäufern mit dem meisten Umsatz sowie zu Vertriebsteams nach Umsatz und Anzahl von Abschlüssen zur Verfügung. Sie können die folgenden Berichte anzeigen:

- Vertriebspipelinebericht
- Bericht "Topverkäufer nach Umsatz"
- v Bericht "Topvertriebsteams nach Umsatz"
- v Bericht "Topverkäufer nach Abschlüssen"
- v Bericht "Topvertriebsteams nach Abschlüssen"

# **Chancenpipelineberichte generieren**

### **Informationen zu diesem Vorgang**

Gehen Sie folgendermaßen vor, um Chancenpipelineberichte zu generieren und anzuzeigen:

### **Vorgehensweise**

- 1. Melden Sie sich bei Sterling Business Intelligence an.
- Die Sterling Business Intelligence-Startseite wird angezeigt.
- 2. Führen Sie eine der folgenden Aufgaben aus:
	- Vertriebspipelinebericht generieren
	- Weitere Chancenpipelineberichte generieren

### **Vertriebspipelinebericht generieren**

### **Vorgehensweise**

- 1. Wählen Sie **Verbindliches Angebot > Chancenpipelineberichte** und dann "Vertriebspipelinebericht" aus.
- 2. Wählen Sie in der Dropdown-Liste **Zeitraum** einen Wert aus, z. B. "Letztes Jahr".
- 3. Wählen Sie in der Dropdown-Liste **Region** die Region aus, für die der Bericht generiert werden soll.
- 4. Wählen Sie in der Dropdown-Liste **Vertriebsteam** das Vertriebsteam aus, für das der Bericht generiert werden soll. Wenn Sie in dieser Dropdown-Liste ein Vertriebsteam auswählen, werden in der Dropdown-Liste **Verkäufer** nur Verkäufer angezeigt, die zum ausgewählten Vertriebsteam gehören.

In der Dropdown-Liste **Vertriebsteam** werden die Vertriebsteams des aktuellen Unternehmens und aller untergeordneten Unternehmen angezeigt, auf die Sie Zugriff haben. Wenn Sie kein Vertriebsteam auswählen, werden in der Dropdown-Liste **Verkäufer** die Verkäufer in allen Vertriebsteams des aktuellen Unternehmens und aller untergeordneten Unternehmen angezeigt, auf die Sie Zugriff haben.

5. Wählen Sie in der Dropdown-Liste **Verkäufer** den Verkäufer aus, für den der Bericht generiert werden soll. Wenn Sie vor der Auswahl eines Vertriebsteams in der Dropdown-Liste **Vertriebsteam** einen Verkäufer auswählen, sollten Sie

ein Vertriebsteam auswählen, zu dem der Verkäufer gehört. Andernfalls werden im Bericht u. U. falsche Ergebnisse angezeigt.

6. Klicken Sie auf **Bericht generieren.**

Der Vertriebspipelinebericht wird angezeigt.

# **Weitere Chancenpipelineberichte generieren**

### **Vorgehensweise**

- 1. Wählen Sie **Verbindliches Angebot > Chancenpipelineberichte** und dann den gewünschten Bericht aus, der angezeigt werden soll.
- 2. Wählen Sie in der Dropdown-Liste **Zeitraum** einen Wert aus, z. B. Aktuelles Jahr.
- 3. Klicken Sie auf **Bericht generieren.**

Der ausgewählte Bericht wird angezeigt.

# **Bericht "Topverkäufer nach Umsatz"**

Der Bericht "Topverkäufer nach Umsatz" stellt Informationen zu den Top-10-Verkäufern zur Verfügung. Dabei wird der aus den umgewandelten Aufträgen generierte Umsatz als Berechnungsgrundlage verwendet. In diesem Bericht werden die generierten Umsätze für den ausgewählten Zeitraum in absteigender Reihenfolge angezeigt. Sie können diesen Bericht für die folgenden Zeiträume anzeigen:

- Letztes Ouartal
- Aktuelles Quartal
- Aktuelle Woche
- Aktuelles Jahr
- Letzte Woche
- Letztes Jahr

Dieser Bericht stellt Informationen zum aktuellen Unternehmen und allen untergeordneten Unternehmen zur Verfügung, auf die Sie Zugriff haben. Der Bericht wird in Form eines Balkendiagramms angezeigt. In diesem Bericht können Sie auch Übersichtsdetails anzeigen, z. B. Verkäufer-ID und Chancenumsatz aller Verkäufer der Organisation.

## **Bericht Topvertriebsteams nach Umsatz**

Der Bericht "Topvertriebsteams nach Umsatz" stellt Informationen zu den Top-10-Vertriebsteams zur Verfügung. Dabei wird der aus den umgewandelten Aufträgen generierte Umsatz als Berechnungsgrundlage verwendet. In diesem Bericht werden die generierten Umsätze für den ausgewählten Zeitraum in absteigender Reihenfolge angezeigt. Sie können diesen Bericht für die folgenden Zeiträume anzeigen:

- Letztes Quartal
- Aktuelles Ouartal
- Aktuelle Woche
- Aktuelles Jahr
- Letzte Woche
- Letztes Jahr

Dieser Bericht stellt Informationen zum aktuellen Unternehmen und allen untergeordneten Unternehmen zur Verfügung, auf die Sie Zugriff haben. Der Bericht wird in Form eines Balkendiagramms angezeigt. In diesem Bericht können Sie auch Übersichtsdetails anzeigen, z. B. Team-ID und Chancenumsatz aller Teams der Organisation.

## **Bericht "Topverkäufer nach Abschlüssen"**

Der Bericht "Topverkäufer nach Abschlüssen" stellt Informationen zu den Top-10-Verkäufern zur Verfügung. Dabei wird die Anzahl der erfolgreichen Abschlüsse als Berechnungsgrundlage verwendet. In diesem Bericht werden die erfolgreichen Abschlüsse für den ausgewählten Zeitraum in absteigender Reihenfolge angezeigt. Die Abschlüsse geben die Anzahl der Chancen an, die in Aufträge umgewandelt wurden. Sie können diesen Bericht für die folgenden Zeiträume anzeigen:

- Letztes Quartal
- Aktuelles Quartal
- Aktuelle Woche
- Aktuelles Jahr
- Letzte Woche
- Letztes Jahr

Dieser Bericht stellt Informationen zum aktuellen Unternehmen und allen untergeordneten Unternehmen zur Verfügung, auf die Sie Zugriff haben. Der Bericht wird in Form eines Balkendiagramms angezeigt. In diesem Bericht können Sie auch Übersichtsdetails anzeigen, z. B. Verkäufer-ID und umgewandelte Abschlüsse aller Verkäufer der Organisation.

### **Bericht "Topvertriebsteams nach Abschlüssen"**

Der Bericht "Topvertriebsteams nach Abschlüssen" stellt Informationen zu den Top-10-Vertriebsteams zur Verfügung. Dabei wird die Anzahl der erfolgreichen Abschlüsse als Berechnungsgrundlage verwendet. In diesem Bericht werden die erfolgreichen Abschlüsse für den ausgewählten Zeitraum in absteigender Reihenfolge angezeigt. Die Abschlüsse geben die Anzahl der Chancen an, die in Aufträge umgewandelt wurden. Sie können diesen Bericht für die folgenden Zeiträume anzeigen:

- Letztes Quartal
- Aktuelles Quartal
- Aktuelle Woche
- Aktuelles Jahr
- Letzte Woche
- Letztes Jahr

Dieser Bericht stellt Informationen zum aktuellen Unternehmen und allen untergeordneten Unternehmen zur Verfügung, auf die Sie Zugriff haben. Der Bericht wird in Form eines Balkendiagramms angezeigt. In diesem Bericht können Sie auch Übersichtsdetails anzeigen, z. B. Team-ID und umgewandelte Abschlüsse aller Teams der Organisation.

### **Vertriebspipelinebericht**

In Sterling Business Intelligence, stellt der Vertriebspipelinebericht Informationen zu der Gesamtzahl der Chancen, der Gesamtzahl umgewandelter Chancen und dem Prozentsatz der umgewandelten Chancen zur Verfügung. Dieser Bericht stellt Informationen zum aktuellen Unternehmen und allen untergeordneten Unternehmen zur Verfügung, auf die Sie Zugriff haben.

Sie können den Vertriebspipelinebericht für die folgenden Zeiträume anzeigen:

- Letztes Jahr
- Aktuelles Jahr
- Letztes Quartal
- Aktuelles Quartal

Dieser Bericht steht in Form eines Balkendiagramms und einer Tabelle mit einer einzelnen Zeile zur Verfügung. Die Tabelle enthält Übersichtsinformationen zum Zeitraum, der beim Generieren des Berichts ausgewählt wurde. Im Balkendiagramm werden ausführliche Informationen zu dem Zeitraum angezeigt, der eine Ebene unter den ausgewählten Zeitraum liegt. Wenn Sie beim Generieren des Berichts beispielsweise **Aktuelles Quartal** auswählen, werden in der Tabelle die konsolidierten Daten für das aktuelle Quartal und im Balkendiagramm die Daten für die einzelnen Monate im betreffenden Quartal angezeigt.

### **Gewinnspannenbericht**

Der Gewinnspannenbericht in Sterling Business Intelligence stellt Informationen zur Anzahl der umgewandelten Positionen von verbindlichen Angeboten in den folgenden Bereichen für den Prozentsatz der Gewinnspanne zur Verfügung:

- v **<5**: Die Anzahl der umgewandelten Positionen von verbindlichen Angeboten mit einem Prozentsatz der Gewinnspanne kleiner als 5 %.
- v **5<25**: Die Anzahl der umgewandelten Positionen von verbindlichen Angeboten mit einem Prozentsatz der Gewinnspanne größer-gleich 5 % und kleiner als 25  $\%$ .
- v **25<40**: Die Anzahl der umgewandelten Positionen von verbindlichen Angeboten mit einem Prozentsatz der Gewinnspanne größer-gleich 25 % und kleiner als 40  $\frac{0}{6}$ .
- v **>=40**: Die Anzahl der umgewandelten Positionen von verbindlichen Angeboten mit einem Prozentsatz der Gewinnspanne größer-gleich 40 %.

Dieser Bericht stellt Informationen zum aktuellen Unternehmen und allen untergeordneten Unternehmen zur Verfügung, auf die Sie Zugriff haben. Die Informationen werden in Form eines Kreisdiagramms und Listenberichts zur Verfügung gestellt.

## **Gewinnspannenbericht generieren Informationen zu diesem Vorgang**

So generieren Sie den Gewinnspannenbericht:

#### **Vorgehensweise**

- 1. Melden Sie sich bei Sterling Business Intelligence an. Die Sterling Business Intelligence-Startseite wird angezeigt.
- 2. Wählen Sie **Verbindliches Angebot > Gewinnspannenbericht** aus.
- 3. Wählen Sie in der Dropdown-Liste **Zeitraum** einen Wert aus, z. B. "Aktuelles Jahr".
- 4. Wählen Sie in der Dropdown-Liste **Branche** die Branche aus, für die der Bericht generiert werden soll.
- 5. Wählen Sie in der Dropdown-Liste **Vertriebsteam** das Vertriebsteam aus, für das der Bericht generiert werden soll. Wenn Sie in dieser Dropdown-Liste ein Vertriebsteam auswählen, werden in der Dropdown-Liste "Verkäufer" nur Verkäufer angezeigt, die zum ausgewählten Vertriebsteam gehören.

In der Dropdown-Liste **Vertriebsteam** werden die Vertriebsteams des aktuellen Unternehmens und aller untergeordneten Unternehmen angezeigt, auf die Sie Zugriff haben. Wenn Sie kein Vertriebsteam auswählen, werden in der Dropdown-Liste **Verkäufer** die Verkäufer in allen Vertriebsteams des aktuellen Unternehmens und aller untergeordneten Unternehmen angezeigt, auf die Sie Zugriff haben.

6. Wählen Sie in der Dropdown-Liste **Verkäufer** den Verkäufer aus, für den der Bericht generiert werden soll.

Wenn Sie vor der Auswahl eines Vertriebsteams in der Dropdown-Liste **Vertriebsteam** einen Verkäufer auswählen, sollten Sie ein Vertriebsteam auswählen, zu dem der Verkäufer gehört. Andernfalls werden im Bericht u. U. falsche Ergebnisse angezeigt.

**Anmerkung:** Sie müssen in den Dropdown-Listen **Branche, Vertriebsteam** und **Verkäufer** mindestens einen Wert auswählen, damit ein Bericht generiert werden kann.

7. Klicken Sie auf **Bericht generieren.**

Der Gewinnspannenbericht für die ausgewählten Kriterien wird angezeigt.

# **Bemerkungen**

Die vorliegenden Informationen wurden für Produkte und Services entwickelt, die auf dem deutschen Markt angeboten werden.

Möglicherweise bietet IBM die in dieser Dokumentation beschriebenen Produkte, Services oder Funktionen in anderen Ländern nicht an. Informationen über die gegenwärtig im jeweiligen Land verfügbaren Produkte und Services sind beim zuständigen IBM Ansprechpartner erhältlich. Hinweise auf IBM Lizenzprogramme oder andere IBM Produkte bedeuten nicht, dass nur Programme, Produkte oder Services von IBM verwendet werden können. Anstelle der IBM Produkte, Programme oder Services können auch andere, ihnen äquivalente Produkte, Programme oder Services verwendet werden, solange diese keine gewerblichen oder anderen Schutzrechte von IBM verletzen. Die Verantwortung für den Betrieb von Produkten, Programmen und Services anderer Anbieter liegt beim Kunden.

Für in dieser Dokumentation beschriebene Erzeugnisse und Verfahren kann es IBM Patente oder Patentanmeldungen geben. Mit der Auslieferung dieser Dokumentation ist keine Lizenzierung dieser Patente verbunden. Lizenzanforderungen sind schriftlich an folgende Adresse zu richten (Anfragen an diese Adresse müssen auf Englisch formuliert werden):

*IBM Director of Licensing*

*IBM Corporation*

*Tour Descartes 2, avenue Gambetta*

*92066 Paris La Defense*

#### *France*

Trotz sorgfältiger Bearbeitung können technische Ungenauigkeiten oder Druckfehler in dieser Veröffentlichung nicht ausgeschlossen werden. Die hier enthaltenen Informationen werden in regelmäßigen Zeitabständen aktualisiert und als Neuausgabe veröffentlicht. IBM kann ohne weitere Mitteilung jederzeit Verbesserungen und/oder Änderungen an den in dieser Veröffentlichung beschriebenen Produkten und/oder Programmen vornehmen.

Verweise in diesen Informationen auf Websites anderer Anbieter werden lediglich als Service für den Kunden bereitgestellt und stellen keinerlei Billigung des Inhalts dieser Websites dar. Das über diese Websites verfügbare Material ist nicht Bestandteil des Materials für dieses IBM Produkt. Die Verwendung dieser Websites geschieht auf eigene Verantwortung.

Werden an IBM Informationen eingesandt, können diese beliebig verwendet werden, ohne dass eine Verpflichtung gegenüber dem Einsender entsteht.

Lizenznehmer des Programms, die Informationen zu diesem Produkt wünschen mit der Zielsetzung: (i) den Austausch von Informationen zwischen unabhängig voneinander erstellten Programmen und anderen Programmen (einschließlich des vorliegenden Programms) sowie (ii) die gemeinsame Nutzung der ausgetauschten Informationen zu ermöglichen, wenden sich an folgende Adresse:

*IBM Corporation*

*J46A/G4*

*555 Bailey Avenue*

*San Jose, CA 95141-1003*

*U.S.A.*

Die Bereitstellung dieser Informationen kann unter Umständen von bestimmten Bedingungen - in einigen Fällen auch von der Zahlung einer Gebühr - abhängig sein.

Die Lieferung des in diesen Informationen beschriebenen Lizenzprogramms sowie des zugehörigen Lizenzmaterials erfolgt auf der Basis der IBM Rahmenvereinbarung bzw. der Allgemeinen Geschäftsbedingungen von IBM, der IBM Internationalen Nutzungsbedingungen für Programmpakete oder einer äquivalenten Vereinbarung.

Alle in diesem Dokument enthaltenen Leistungsdaten stammen aus einer kontrollierten Umgebung. Die Ergebnisse, die in anderen Betriebsumgebungen erzielt werden, können daher erheblich von den hier erzielten Ergebnissen abweichen. Einige Daten stammen möglicherweise von Systemen, deren Entwicklung noch nicht abgeschlossen ist. Eine Gewährleistung, dass diese Daten auch in allgemein verfügbaren Systemen erzielt werden, kann nicht gegeben werden. Darüber hinaus wurden einige Daten unter Umständen durch Extrapolation berechnet. Die tatsächlichen Ergebnisse können davon abweichen. Benutzer dieses Dokuments sollten die entsprechenden Daten in ihrer spezifischen Umgebung prüfen.

Alle Informationen zu Produkten anderer Anbieter stammen von den Anbietern der aufgeführten Produkte, deren veröffentlichten Ankündigungen oder anderen allgemein verfügbaren Quellen. IBM hat diese Produkte nicht getestet und kann daher keine Aussagen zu Leistung, Kompatibilität oder anderen Merkmalen machen. Fragen zu den Leistungsmerkmalen von Produkten anderer Anbieter sind an den jeweiligen Anbieter zu richten.

Aussagen über Pläne und Absichten von IBM unterliegen Änderungen oder können zurückgenommen werden und repräsentieren nur die Ziele von IBM.

Alle von IBM angegebenen Preise sind empfohlene Richtpreise und können jederzeit ohne weitere Mitteilung geändert werden. Händlerpreise können u. U. von den hier genannten Preisen abweichen.

Diese Veröffentlichung dient nur zu Planungszwecken. Die in dieser Veröffentlichung enthaltenen Informationen können geändert werden, bevor die beschriebenen Produkte verfügbar sind.

Diese Veröffentlichung enthält Beispiele für Daten und Berichte des alltäglichen Geschäftsablaufs. Sie sollen nur die Funktionen des Lizenzprogramms illustrieren und können Namen von Personen, Firmen, Marken oder Produkten enthalten. Alle diese Namen sind frei erfunden; Ähnlichkeiten mit tatsächlichen Namen und Adressen sind rein zufällig.

COPYRIGHTLIZENZ:

Diese Veröffentlichung enthält Musteranwendungsprogramme, die in Quellensprache geschrieben sind und Programmiertechniken in verschiedenen Betriebsumgebungen veranschaulichen. Sie dürfen diese Musterprogramme kostenlos kopieren, ändern und verteilen, wenn dies zu dem Zweck geschieht, Anwendungsprogramme zu entwickeln, zu verwenden, zu vermarkten oder zu verteilen, die mit der Anwendungsprogrammierschnittstelle für die Betriebsumgebung konform sind, für die diese Musterprogramme geschrieben werden. Diese Beispiele wurden nicht unter allen denkbaren Bedingungen getestet. Daher kann IBM die Zuverlässigkeit, Wartungsfreundlichkeit oder Funktion dieser Programme weder zusagen noch gewährleisten. Die Musterprogramme werden ohne Wartung (auf "as-is"-Basis) und ohne jegliche Gewährleistung zur Verfügung gestellt. IBM übernimmt keine Haftung für Schäden, die durch die Verwendung der Musterprogramme entstehen.

Kopien oder Teile der Musterprogramme bzw. daraus abgeleiteter Code müssen folgenden Copyrightvermerk beinhalten:

© IBM 2011. Teile des vorliegenden Codes wurden aus Musterprogrammen der IBM Corp abgeleitet. © Copyright IBM Corp. 2011.

Wird dieses Buch als Softcopy (Book) angezeigt, erscheinen keine Fotografien oder Farbabbildungen.

#### **Marken**

IBM, das IBM Logo und ibm.com sind Marken oder eingetragene Marken der IBM Corporation in den USA und/oder anderen Ländern. Weitere Produkt- und Servicenamen können Marken von IBM oder anderen Unternehmen sein. Eine aktuelle Liste der IBM Marken finden Sie auf der Webseite ["Copyright and](http://www.ibm.com/legal/copytrade.shtml) [trademark information"](http://www.ibm.com/legal/copytrade.shtml) unter [http://www.ibm.com/legal/copytrade.shtml.](http://www.ibm.com/legal/copytrade.shtml)

Adobe, das Adobe Logo, PostScript und das PostScript Logo sind Marken oder eingetragene Marken der Adobe Systems Incorporated in den USA und/oder anderen Ländern.

IT Infrastructure Library ist eine eingetragene Marke der Central Computer and Telecommunications Agency. Die Central Computer and Telecommunications Agency ist nunmehr in das Office of Government Commerce eingegliedert worden.

Intel, das Intel Logo, Intel Inside, das Intel Inside Logo, Intel Centrino, das Intel Centrino Logo, Celeron, Intel Xeon, Intel SpeedStep, Itanium und Pentium sind Marken der Intel Corporation oder ihrer Tochtergesellschaften in den USA und anderen Ländern.

Linux ist eine eingetragene Marke von Linus Torvalds in den USA und/oder anderen Ländern.

Microsoft, Windows, Windows NT und das Windows-Logo sind Marken der Microsoft Corporation in den USA und/oder anderen Ländern.

ITIL ist als eingetragene Marke und eingetragene Gemeinschaftsmarke des Office of Government Commerce beim US Patent and Trademark Office registriert.

UNIX ist eine eingetragene Marke von The Open Group in den USA und anderen Ländern.

Java und alle auf Java basierenden Marken und Logos sind Marken oder eingetragene Marken der Oracle Corporation und/oder ihrer verbundenen Unternehmen.

Cell Broadband Engine wird unter Lizenz verwendet und ist eine Marke der Sony Computer Entertainment, Inc. in den USA und/oder anderen Ländern.

Linear Tape-Open, LTO, das LTO-Logo, Ultrium und das Ultrium-Logo sind Marken von HP, der IBM Corp. und Quantum in den USA und anderen Ländern.

Connect Control Center®, Connect:Direct®, Connect:Enterprise, Gentran®, Gentran:Basic®, Gentran:Control®, Gentran:Director®, Gentran:Plus®, Gentran:Realtime®, Gentran:Server®, Gentran:Viewpoint®, Sterling Commerce™, Sterling Information Broker® und Sterling Integrator® sind Marken oder eingetragene Marken der Sterling Commerce, Inc., einem IBM Unternehmen.

Weitere Unternehmens-, Produkt- oder Servicenamen können Marken anderer Hersteller sein.

# **Index**

# **A**

[Anzeigen:Berichte 7](#page-12-0) [Anzeigen:Dashboards 7](#page-12-0)

# **B**

[Benutzeroberfläche 3](#page-8-0)

# **D**

[Dashboard:B2C-Volumenanalyse 23](#page-28-0) [Dashboard:Perfect Order 15](#page-20-0) [Drucken:Berichte 9](#page-14-0) [Drucken:Dashboards 9](#page-14-0)

# **G**

[Gespeicherte Suchvorgänge:ändern 13](#page-18-0) [Gespeicherte Suchvorgänge:anzeigen 10](#page-15-0) [Gespeicherte Suchvorgänge:erstellen 9](#page-14-0) [Gespeicherte Suchvorgänge:löschen 14](#page-19-0) [Gespeicherte](#page-18-0) [Suchvorgänge:verwalten 13](#page-18-0)

# **K**

[Kennzahl:B2C-Volumenanalyse 23](#page-28-0) [Kennzahl:Erzielter Umsatz 26](#page-31-0) [Kennzahl:Pro Auftrag 27](#page-32-0) [Kennzahl:Produktkategorie -](#page-32-0) [Verteilung 27](#page-32-0) [Kennzahl:Region - Verteilung 28](#page-33-0) [Kennzahlen:Buchungswert 25](#page-30-0) [Kennzahlen:Durchschnittl. Zeit Erfassung](#page-25-0) [bis Versand für Eilaufträge 20](#page-25-0) [Kennzahlen:Durchschnittliche](#page-25-0) [Verzögerung für verzögerte](#page-25-0) [Aufträge 20](#page-25-0) [Kennzahlen:Prozentsatz](#page-26-0) [Abwicklungsfehler 21](#page-26-0) [Kennzahlen:Prozentsatz](#page-26-0) [Autorisierungsfehler 21](#page-26-0) [Kennzahlen:Verzögerungen durch](#page-25-0) [Bestandsausnahmen \(%\) nach](#page-25-0) [Channel 20](#page-25-0) [Kennzahlen:Verzögerungen durch](#page-25-0) [Bestandsausnahmen \(%\) nach](#page-25-0) [Kategorien 20](#page-25-0)

# **M**

[Menüleiste 3](#page-8-0)

## **S**

[Startseite 3](#page-8-0)[, 5](#page-10-0)

**U** [Unternehmensname 4](#page-9-0)
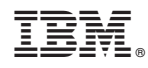

Gedruckt in Deutschland